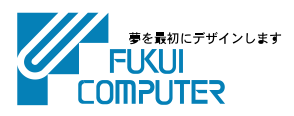

# 写真管理の インストール手順

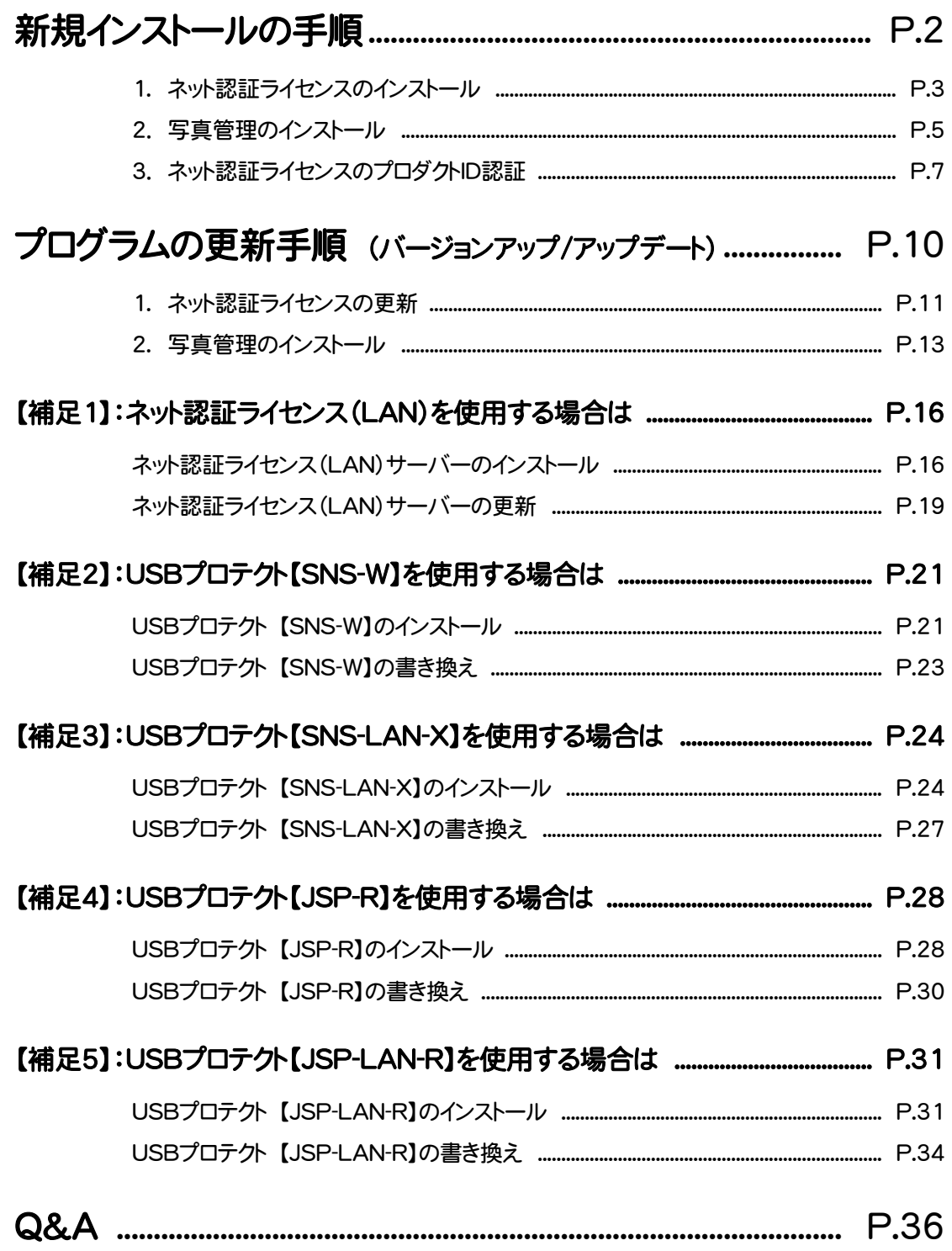

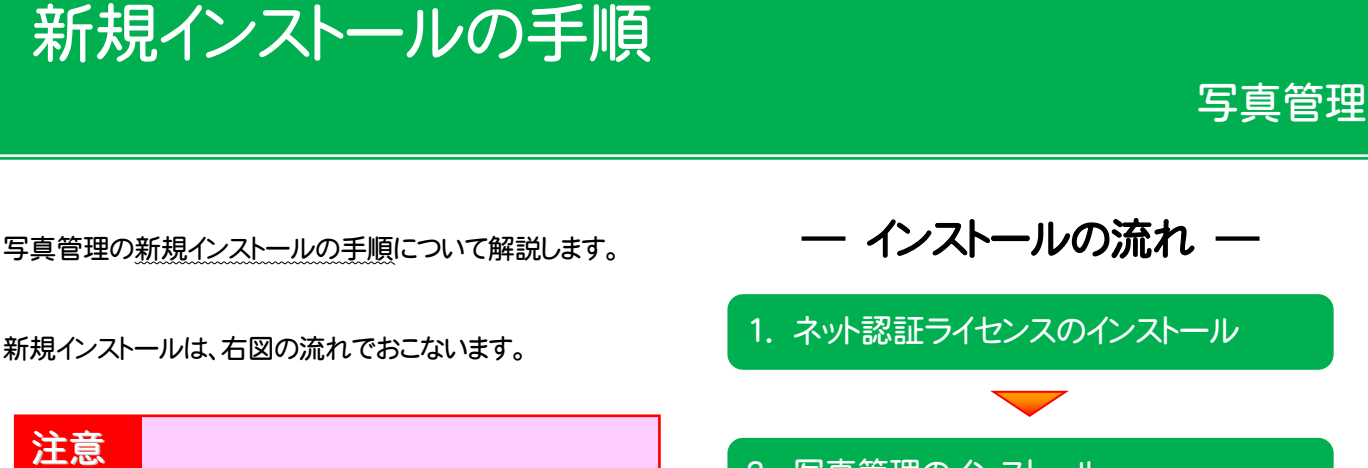

プログラムをインストールするには、Administrators グループに所属しているユーザーや、「コンピューター の管理者」のユーザーで、ログオンする必要がありま す。

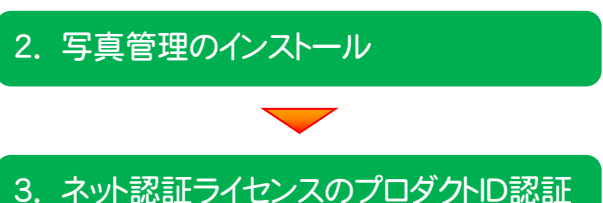

ネット認証ライセンス(占有)(共有) を使用されるお客様は、(3ページ)からの手順にしたがって、コンピューター に 写真管理 をインストールしてください。

**ネット認証ライセンス(LAN)**を使用されるお客様は、(16ページ)「ネット認証ライセンス(LAN)サーバーのインス トール」を参照して、サーバーのインストールをおこなってから、(5ページ)からの手順にしたがって、各コンピューターに 写直管理 をインストールしてください。

USBプロテクト【SNS-W】 を使用されるお客様は、(21ページ)「USBプロテクト 【SNS-W】のインストール」を参照して、プロテクトドライバをインストールしてから、 (5ページ)からの手順にしたがって、コンピューターに 写真管理 をインストールしてく ださい。

USBプロテクト【SNS-LAN-X】を使用されるお客様は、(24ページ)「USBプ ロテクト【SNS-LAN-X】のインストール」を参照して、サーバーのインストールをおこなっ てから、(5ページ)からの手順にしたがって、各コンピューターに 写真管理 をインスト ールしてください。

※黒色 【SNS-W】

※黒色

【SNS-LAN-X】

USBプロテクト【JSP-R】 を使用されるお客様は、(28ページ)「USBプロテクト 【JSP-R】のインストール」を参照して、プロテクトドライバをインストールしてから、 (5ページ)からの手順にしたがって、コンピューターに 写真管理 をインストールしてく ださい。

※グリーン色 【JSP-R】

USBプロテクト【JSP-LAN-R】 を使用されるお客様は、(31ページ)「USBプ ロテクト【JSP-LAN-R】のインストール」を参照して、サーバーのインストールをおこなっ てから、(5ページ)からの手順にしたがって、各コンピューターに 写真管理 をインスト ールしてください。

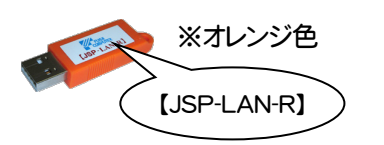

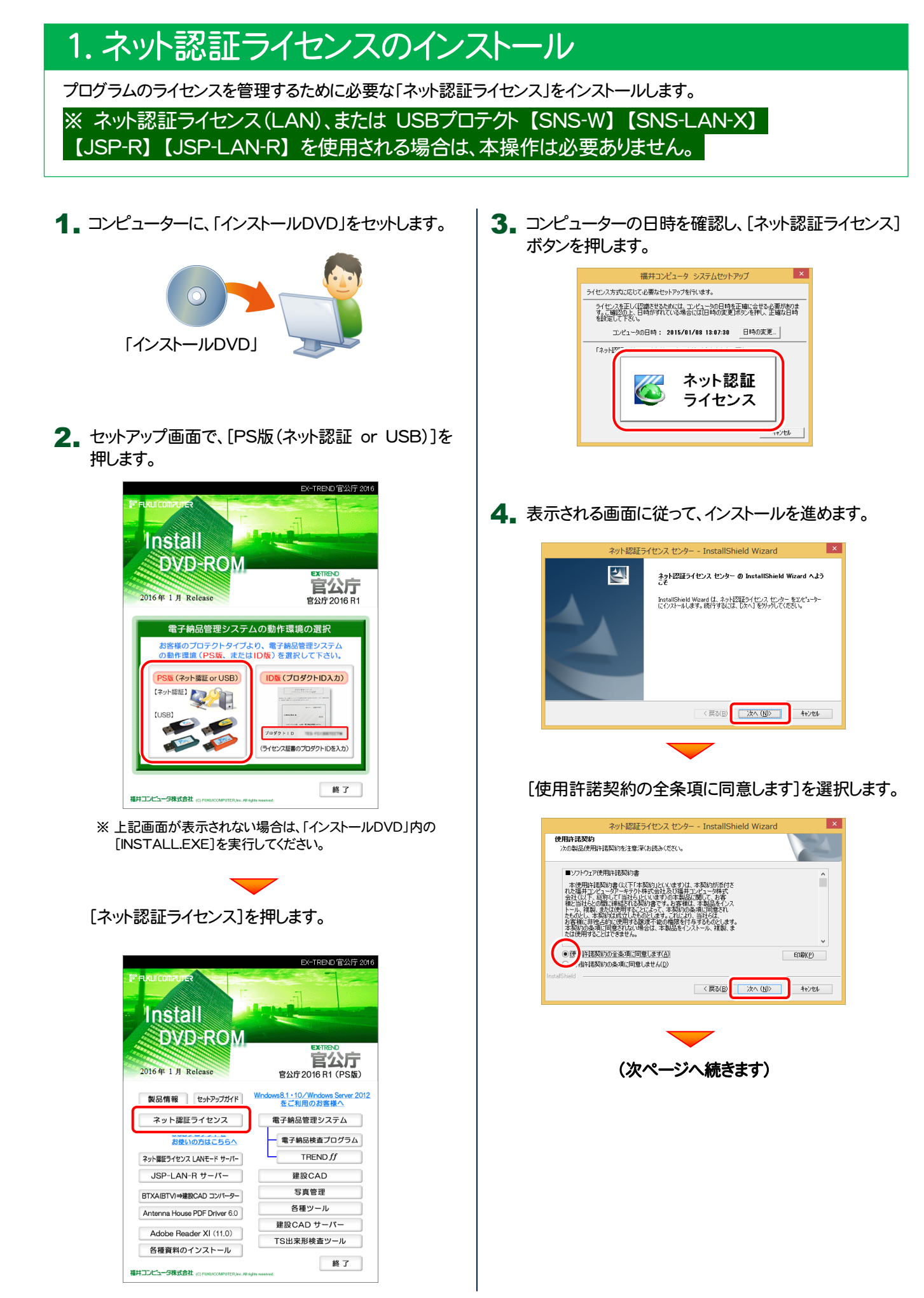

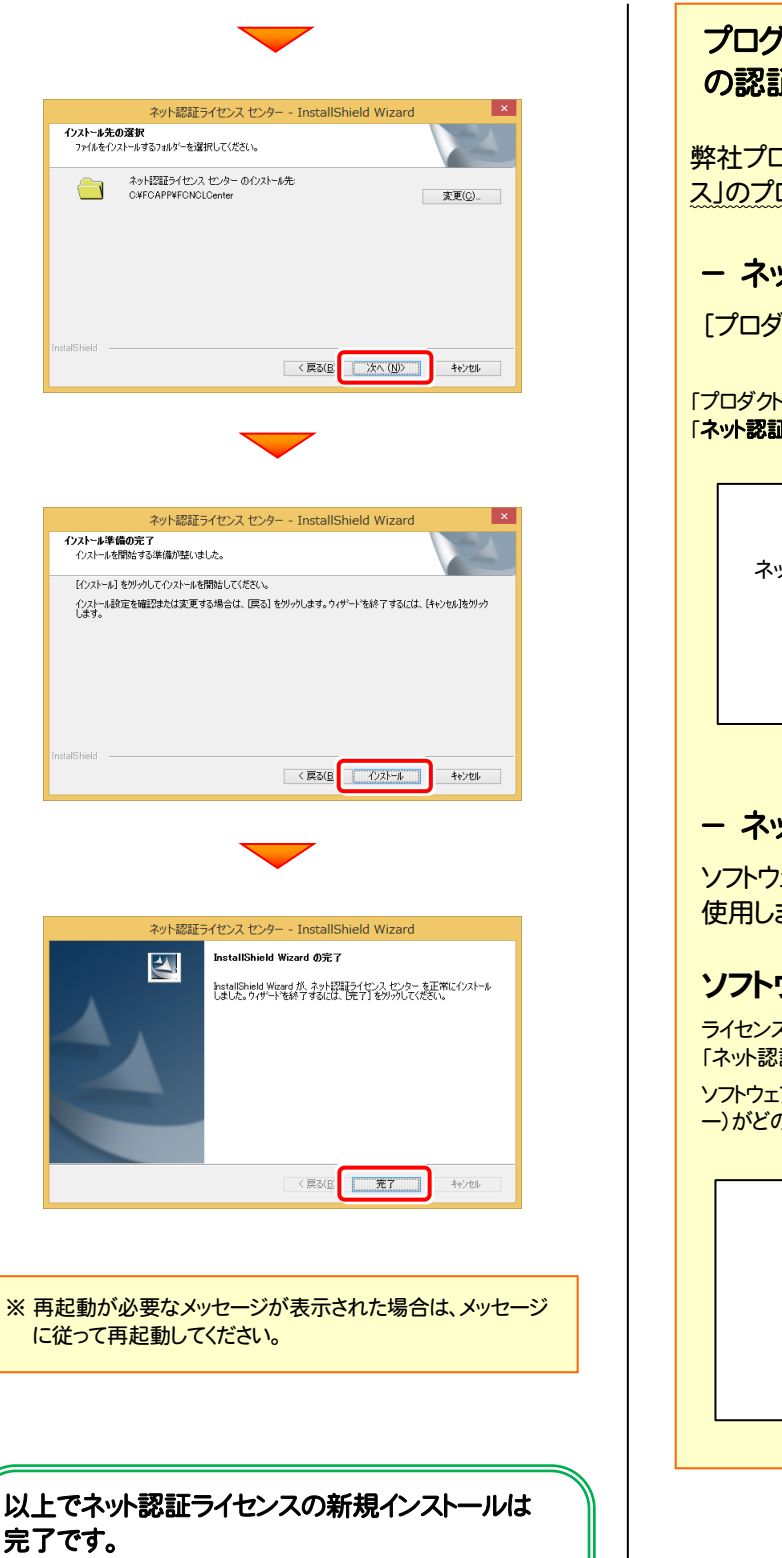

続けて各プログラムをインストールしてください。

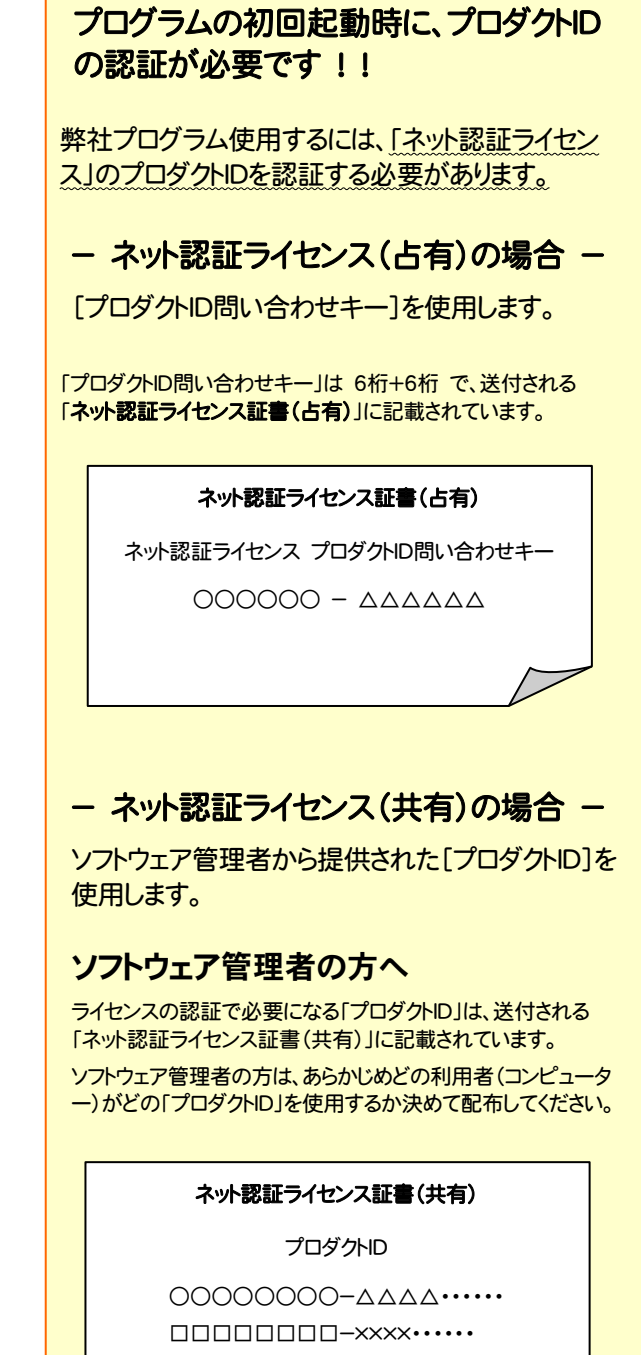

## 2.写真管理のインストール

写真管理を、新規インストールします。

プログラムをインストールするコンピューターに、 1. 「インストールDVD」をセットします。

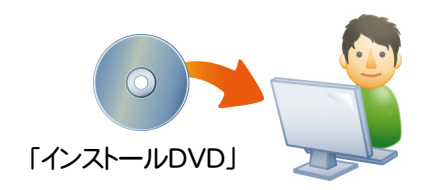

2. セットアップ画面で、お使いのプロテクトを選択します。

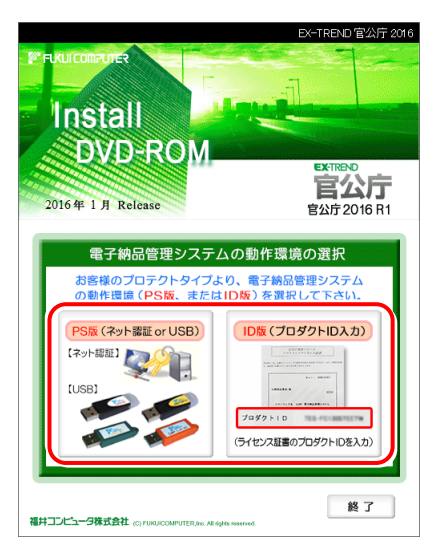

※ 上記画面が表示されない場合は、「インストールDVD」内の [INSTALL.EXE]を実行してください。

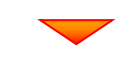

#### [写真管理]を押します。

※ 下画面は[PS版]を選択した時の画面です。[ID版]にも、 同様に[写真管理]ボタンがあります。

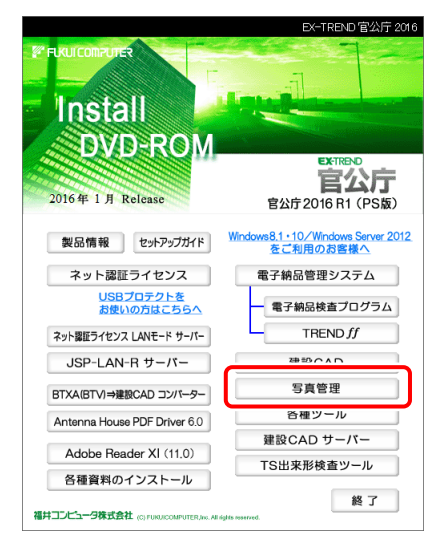

3. 表示される画面に従って、インストールを行います。

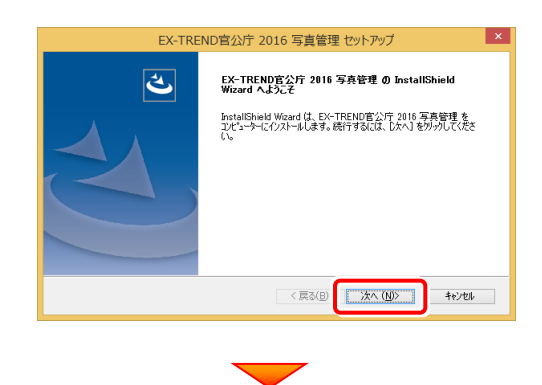

#### [使用許諾契約の全条項に同意します]を選択して、 [次へ]ボタンを押します。

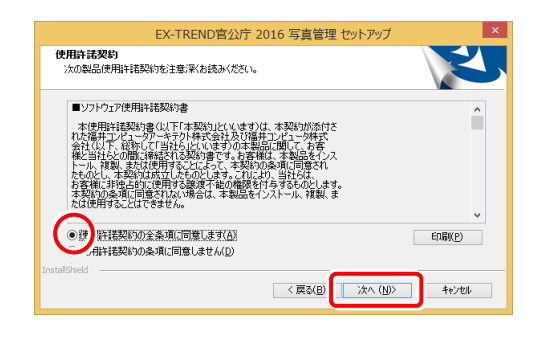

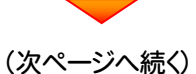

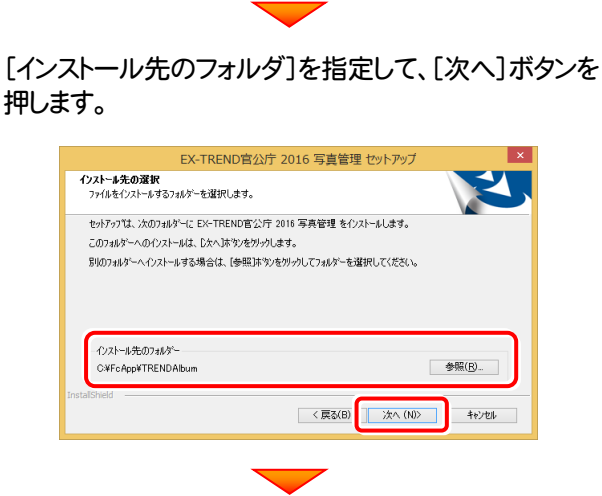

[インストール]を押すと、ファイルのコピーが開始されま す。この処理は時間がかかる場合があります。

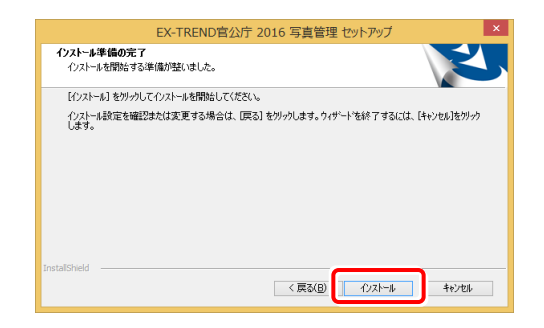

4. ローカル基準の環境設定をおこないます。 使用される省庁・地域のチェックボックスをオンにし、 [実行]ボタンを押します。

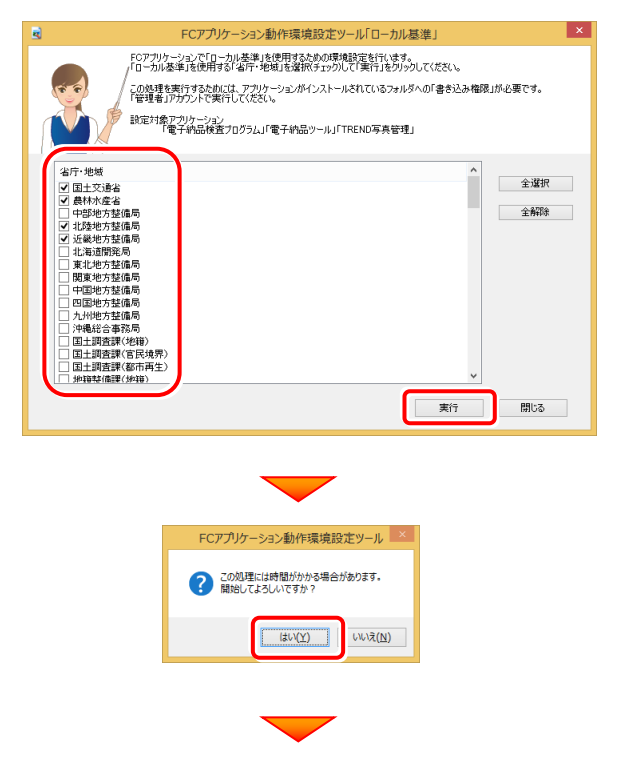

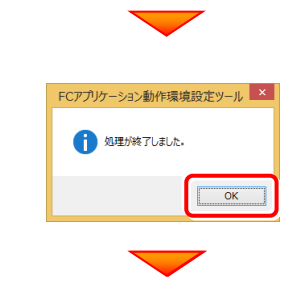

### [閉じる]ボタンを押します。

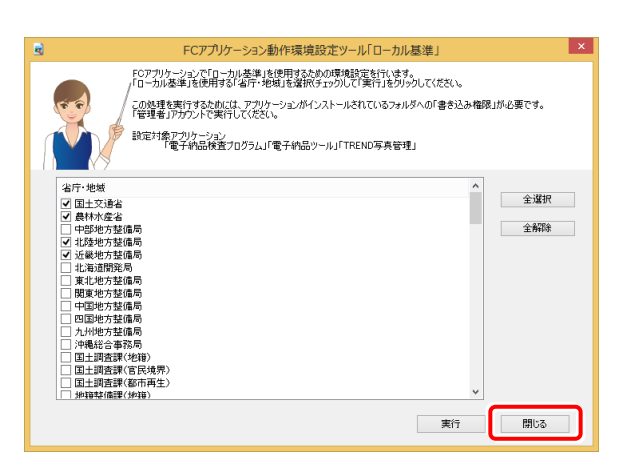

### 5. [完了]ボタンを押します。

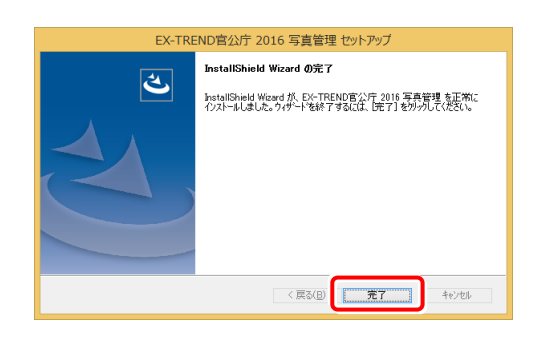

プログラムのインストールは完了です。 再起動のメッセージが表示された場合は、再起動して ください。

セットアップされたプログラムのバージョンは、各プ ログラムを起動後に、[ヘルプ]-[バージョン情報] コマンドで確認することができます。

### 3. ネット認証ライセンスのプロダクトID認証

プログラムの起動時に、ネット認証ライセンスの「プロダクトIDの認証」が表示される場合があります。表示される画面にし たがって、プロダクトIDの認証をおこなってください。

※ プロダクトIDの認証時には、インターネットに接続された環境が必要です。

1. デスクトップの[写真管理]をダブルクリックして起動します。

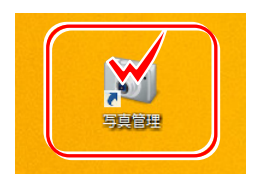

- 2. プロダクトD認証のメッセージが表示された場合は、[はい]を押し てプロダクトIDの認証をおこないます。
	- ※ ネット認証ライセンス(占有)(共有)を使用する場合は、[はい]を押します。 ネット認証ライセンス(LAN)、またはUSBプロテクト【JSP-R】【JSP-LAN-R】 を使用する場合は、[いいえ]を押して閉じてください。

[プロテクト設定]画面が表示された場合は、使用するプロテクト を選択して[OK]を押します。

※ どれを選択すればいいかわからない場合は、本書の P.37 を参照してくださ い。

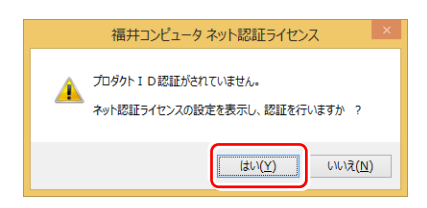

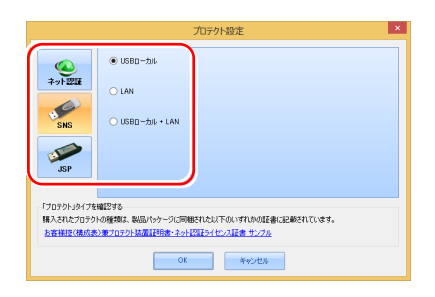

### ネット認証ライセンス(占有)の場合の、プロダクトD認証の手順

[プロダクトID問い合わせキー]を入力して、[プロダクトID 取得]ボタンを押します。

[プロダクトID]が取得されたのを確認したら、[プロダクト ID認証]ボタンを押します。

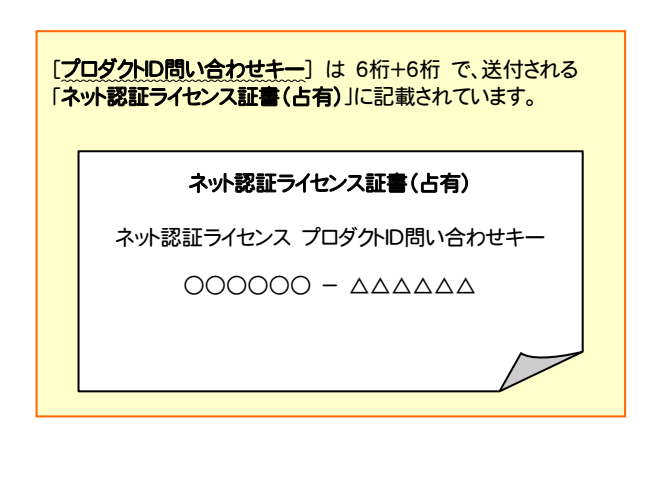

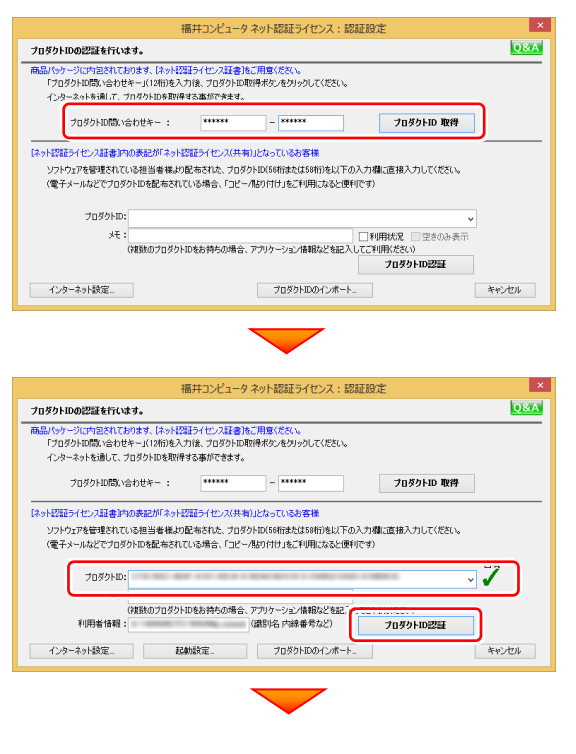

(次ページへ続く)

選択した内容により、 ● ライセンス認証の設定 ・ 製品起動時に自動認証 ・ コンピューター起動時に自動認証

れます。(右画面)

・ 手動で認証

● ライセンス認証解除の設定

・ スリープのときに解除 が最適に設定されます。

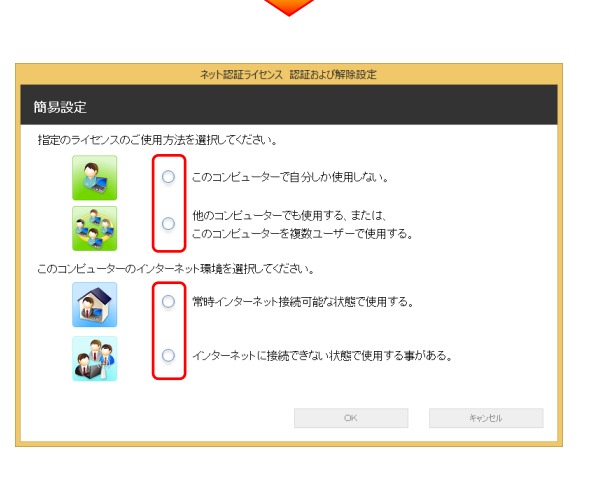

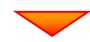

#### ット認証ライセンス 認証および解除設定 簡易設定 -<br>指定のライセンスのご使用方法を選択してください。  $\Omega_{\rm m}$ ○ このコンピューターで自分しか使用しない。 ● 他のコンピューターでも使用する、または、<br>● このコンピューターを複数ユーザーで使用する。 23 このコンピューターのインターネット環境を選択してください。 ● 常時インターネット接続可能な状態で使用する。 a. ○ インターネットに接続できない状態で使用する事がある。  $\overline{\phantom{a}}$   $\overline{\phantom{a}}$   $\overline{\phantom{a}}$   $\overline{\phantom{a}}$  $\begin{picture}(130,10) \put(0,0){\vector(1,0){100}} \put(15,0){\vector(1,0){100}} \put(15,0){\vector(1,0){100}} \put(15,0){\vector(1,0){100}} \put(15,0){\vector(1,0){100}} \put(15,0){\vector(1,0){100}} \put(15,0){\vector(1,0){100}} \put(15,0){\vector(1,0){100}} \put(15,0){\vector(1,0){100}} \put(15,0){\vector(1,0){100}} \put(15,0){\vector(1,0){100}}$

選択を終えたら、「OK]ボタンを押します。

・ シャットダウン・ログオフ・再起動のときに解除

「ネット認証ライセンス 認証および解除設定」画面が表示さ

お客様のご利用環境に合わせて、「ライセンスの使用方法」 と「コンピューターのインターネット環境」を選択してください。

利用者情報を入力して登録してください。

[利用者情報] は、プロダクトIDの利用状況(誰が使用している か、どのコンピューターで使用されているか等)を確認する際に 利用されます。

内線番号やニックネーム、コンピューターの識別名などを入力し てください。

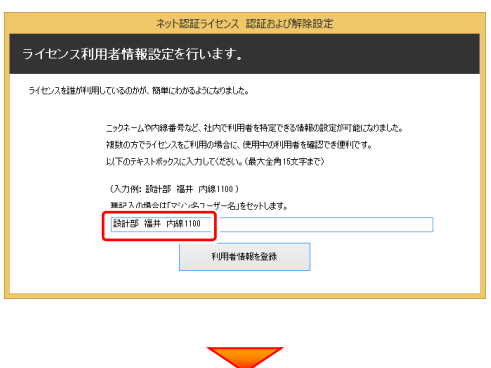

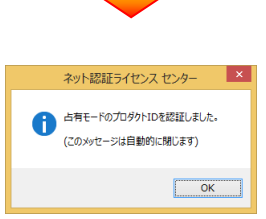

**Q&A** 

### ネット認証ライセンス(共有)の場合の、プロダクトID認証の手順

[プロダクトID]にソフトウェア管理者から提供された[プロ ダクトID]を入力し、[プロダクトID認証]ボタンを押します。

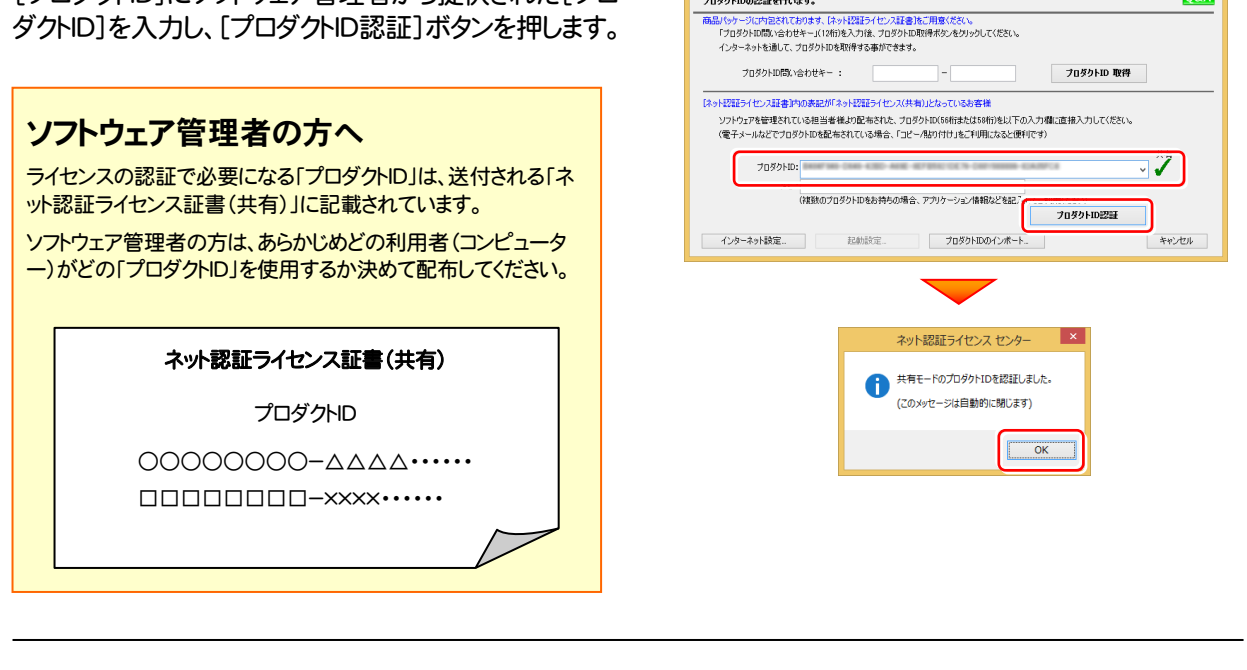

※ プロダクトIDの取得や認証が正常にできない場合は、[インターネット 設定]ボタンを押して、プロキシ設定を変更してみてください。

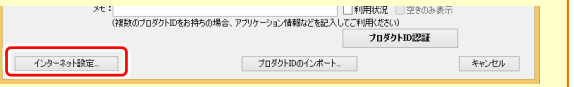

福井コンピュータ ネット認証ライセンス:認証設定

-<br>ブロダクトIDの認証を行います。

3. プログラムが起動されます。

### - ネット認証ライセンス(共有)の場合 -

ネット認証ライセンス(共有)では、プログラムの起動時にライセンスの割り当てをおこないます。

ライセンスを保持する期間を確認(または変更)して、[OK]ボタンを押します。 (管理者により割当期間が1日と決められている場合は、割当期間の設定は表示されません。)

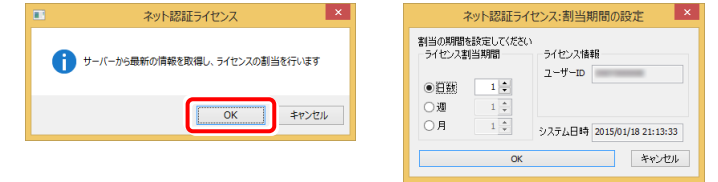

またプログラムの終了時に、ライセンス返却のダイアログが表示されます。 返却する/返却しないを選択した後、[OK]ボタンを押してプログラムを終了します。

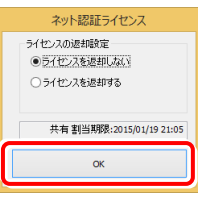

以上でインストールは完了です。

プログラムの更新手順 (バージョンアップ/アップデート)

## プログラムの更新手順 (バージョンアップ/アップデート)

写真管理

コンピューターにセットアップされている写真管理をバー コンピューターにセットアップされている写真管埋をハー<br>ジョンアップ/アップデートする手順について解説します。 ―― インストールの流れ ―

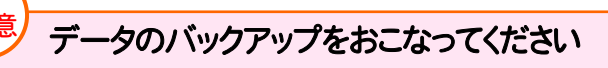

お客様が作られたデータはお客様にとって大切な財産で す。万が一の不慮の事故による被害を最小限にとどめる ために、お客様御自身の管理・責任において、データは 必ず定期的に2か所以上の別の媒体(HDD、CD、DVD など)に保存してください。

また、いかなる事中におきましても、データの破損により生 じたお客様の損害は、弊社では補償いたしかねますので ご了承ください。

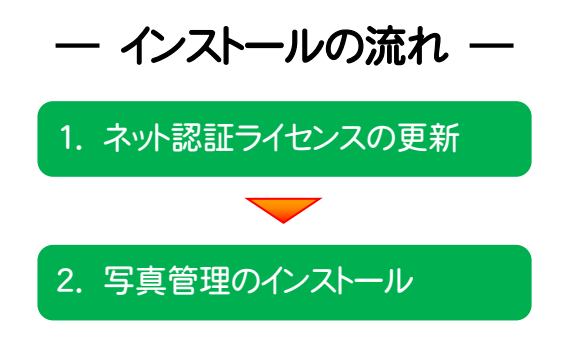

ネット認証ライセンス(占有)(共有) を使用されているお客様は、(11ページ)からの手順にしたがって、コン ピューターに 写真管理 をインストールしてください。

ネット認証ライセンス(LAN) を使用されるお客様は、(19ページ)「ネット認証(LAN)サーバーの更新」を参照し て、サーバーのライセンス情報を更新してから、(13ページ)からの手順にしたがって、各コンピューターに 写真管理 を インストールしてください。

USBプロテクト【SNS-W】 を使用されるお客様は、(23ページ)「USBプロテクト 【SNS-W】の書き換え」を参照して、USBプロテクトのライセンス情報を書き換えてか ら、(13ページ)からの手順にしたがって、コンピューターに 写真管理 をインストール してください。

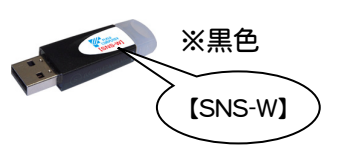

USBプロテクト【SNS-LAN-X】 を使用されるお客様は、(27ページ)「USBプ ロテクト【SNS-LAN-X】の書き換え」を参照して、サーバーのUSBプロテクトのライセン ス情報を書き換えてから、(13ページ)からの手順にしたがって、各コンピューターに 写真管理 をインストールしてください。

※黒色 【SNS-LAN-X】

※グリーン色

【JSP-R】

USBプロテクト【JSP-R】 を使用されるお客様は、(30ページ)「USBプロテクト 【JSP-R】の書き換え」を参照して、USBプロテクトのライセンス情報を書き換えてか ら、(13ページ)からの手順にしたがって、コンピューターに 写真管理 をインストール してください。

USBプロテクト【JSP-LAN-R】 を使用されるお客様は、(34ページ)「USBプ ロテクト【JSP-LAN-R】の書き換え」を参照して、サーバーのUSBプロテクトのライセン ス情報を書き換えてから、(13ページ)からの手順にしたがって、各コンピューターに 写真管理 をインストールしてください。

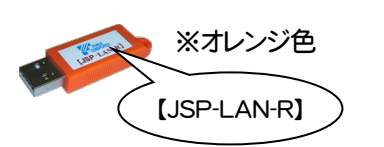

## 1. ネット認証ライセンスの更新

プログラムのバージョンアップ時や、プログラムの追加購入によるライセンス情報の変更時には、「ネット認証ライセンス」の アップデートと、ライセンス情報の更新が必要です。

※ ライセンス情報を更新しないと、追加購入したプログラムを使用することはできません。 ※ ライセンス情報の更新時には、インターネットに接続された環境が必要です。

※ ネット認証ライセンス(LAN)、または USBプロテクト 【SNS-W】 【SNS-LAN-X】 【JSP-R】 【JSP-LAN-R】 を使用される場合は、本操作は必要ありません。

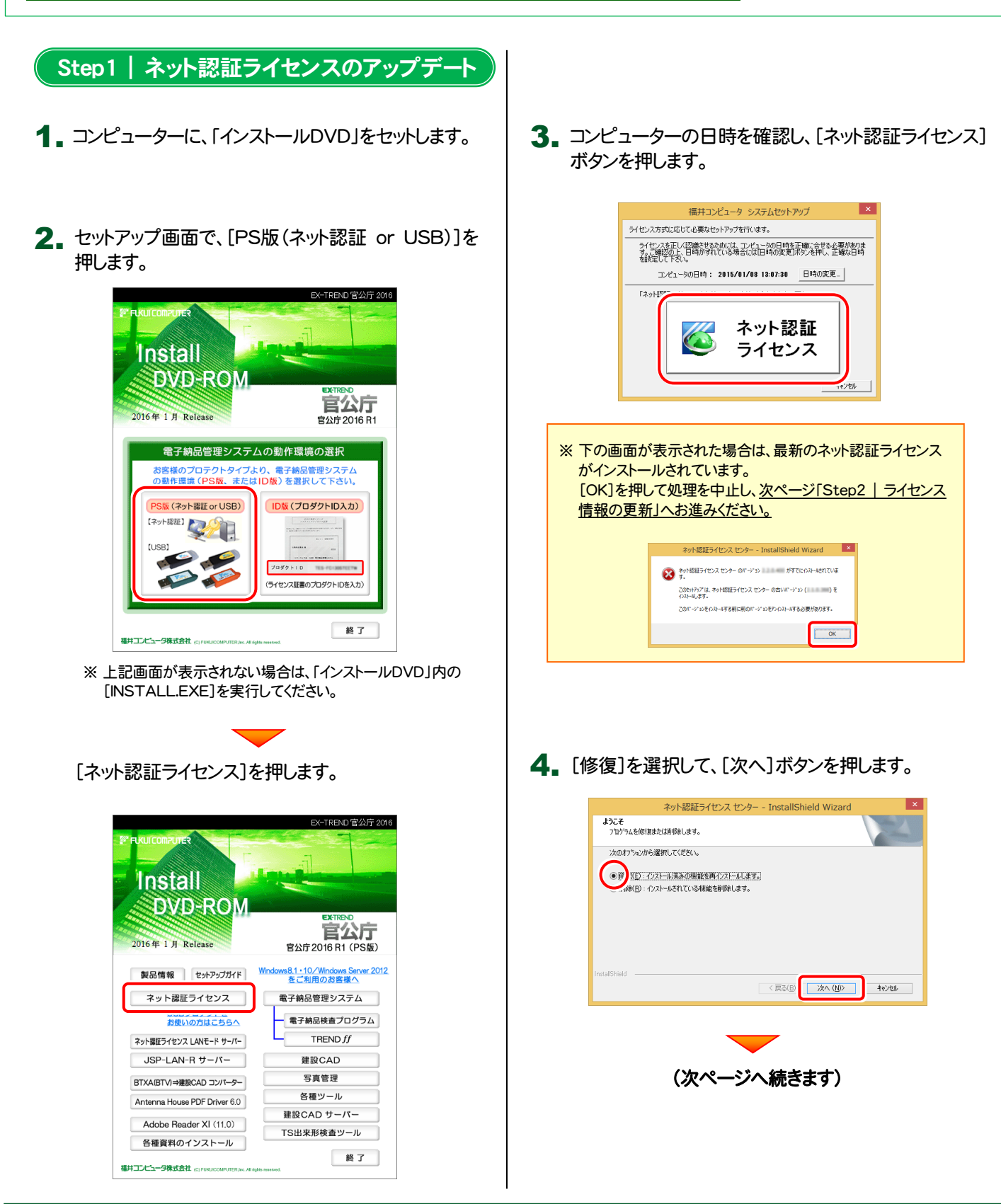

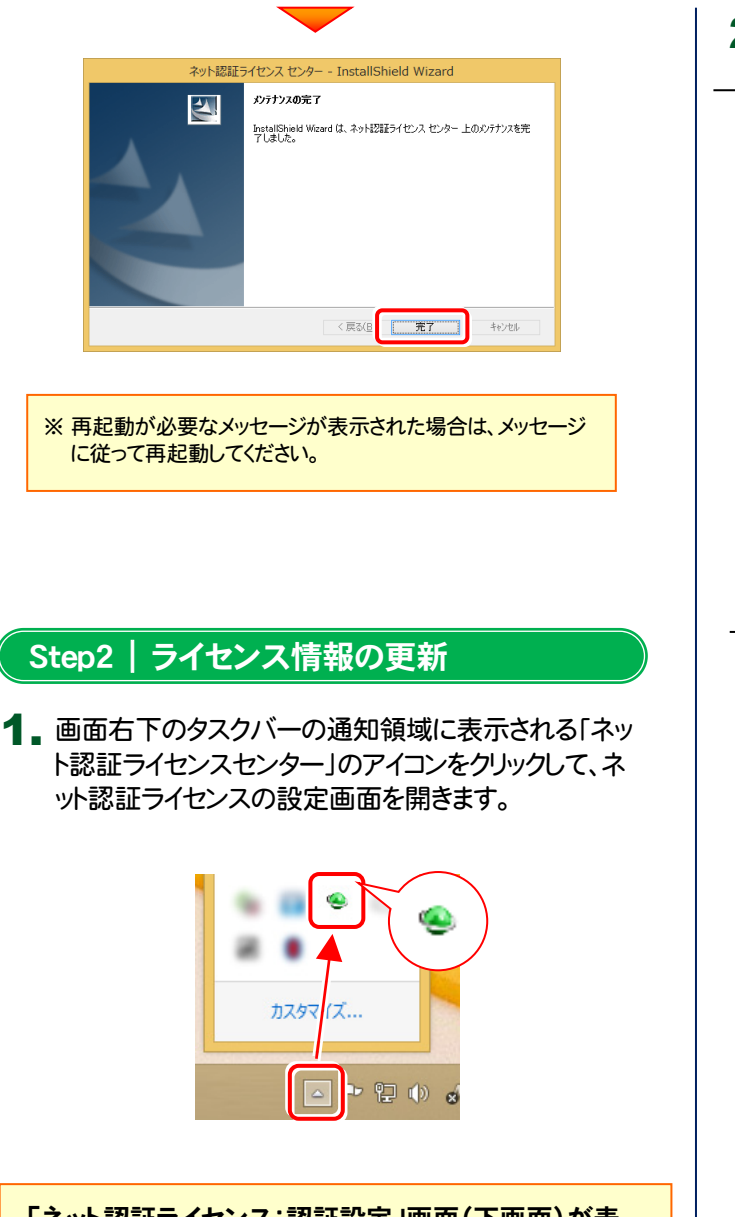

「ネット認証ライセンス:認証設定」画面(下画面)が表 示された場合は

プログラムの起動時に自動的にライセンス情報が更新さ れますので、更新の必要はありません。

[キャンセル]ボタンを押して画面を閉じてください。

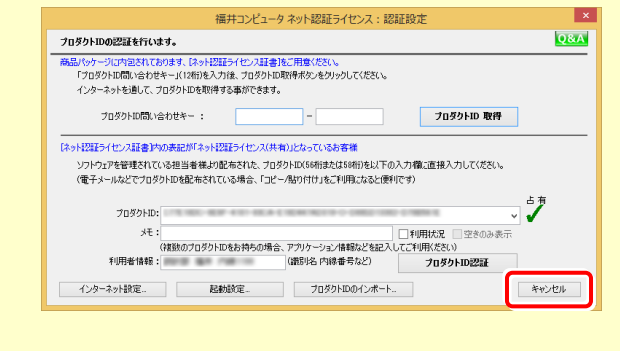

- 2. 「ネット認証ライセンス:設定」画面が表示されます。
- ネット認証ライセンス(占有)の場合 -[更新]ボタンを押します。

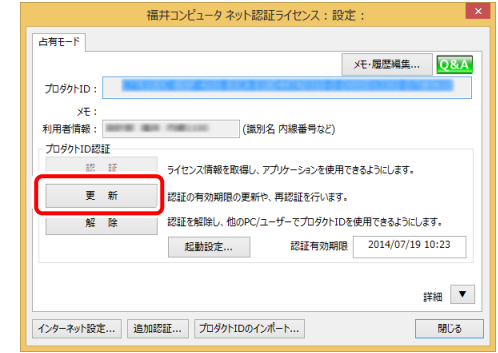

### - ネット認証ライセンス(共有)の場合 -

[解除]ボタンを押します。

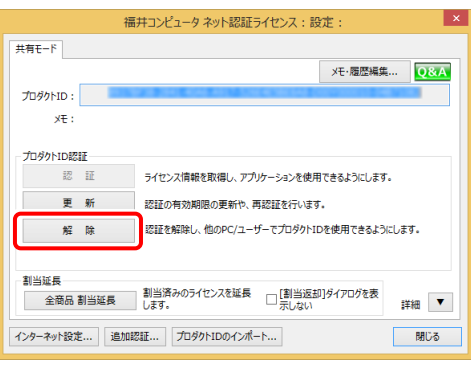

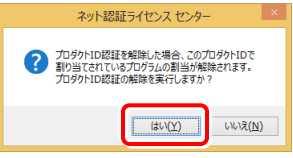

#### プロダクトIDはそのまま変更しないで、[認証]ボタンを 押します。

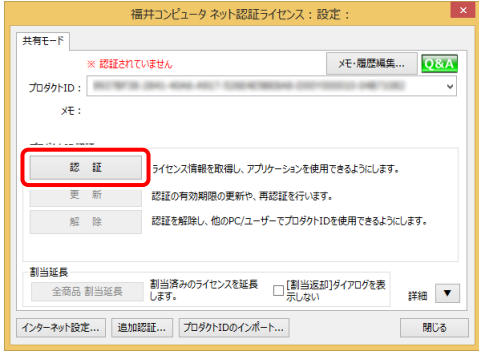

ネット認証ライセンスの更新は完了です。

### 2.写真管理のインストール

写真管理を、バージョンアップまたはアップデートする手順について解説します。

プログラムをインストールするコンピューターに、 1. 「インストールDVD」をセットします。

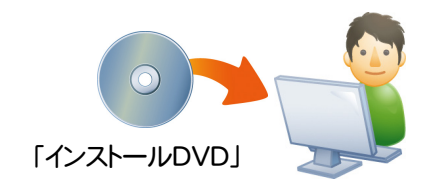

2. セットアップ画面で、お使いのプロテクトを選択します。

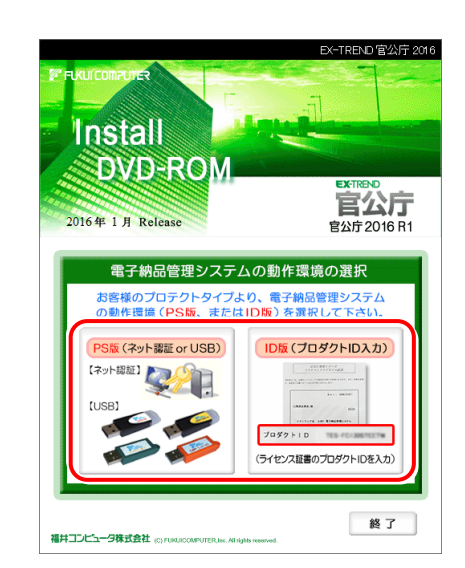

※ 上記画面が表示されない場合は、「インストールDVD」内の [INSTALL.EXE]を実行してください。

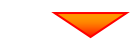

[写真管理]を押します。

※ 下画面は[PS版]を選択した時の画面です。[ID版]にも、 同様に[写真管理]ボタンがあります。

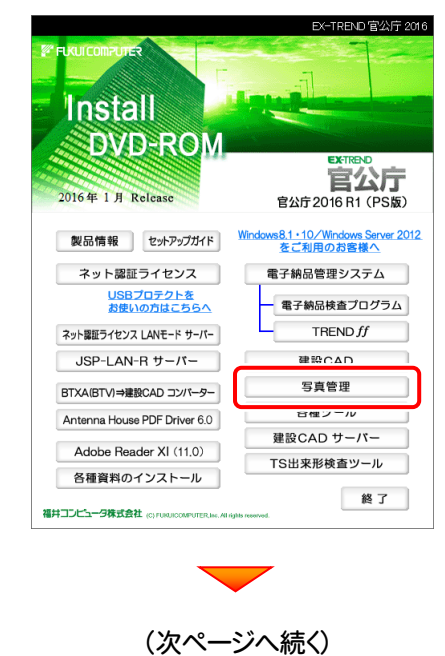

3. 表示される画面に従って、インストールを行います。

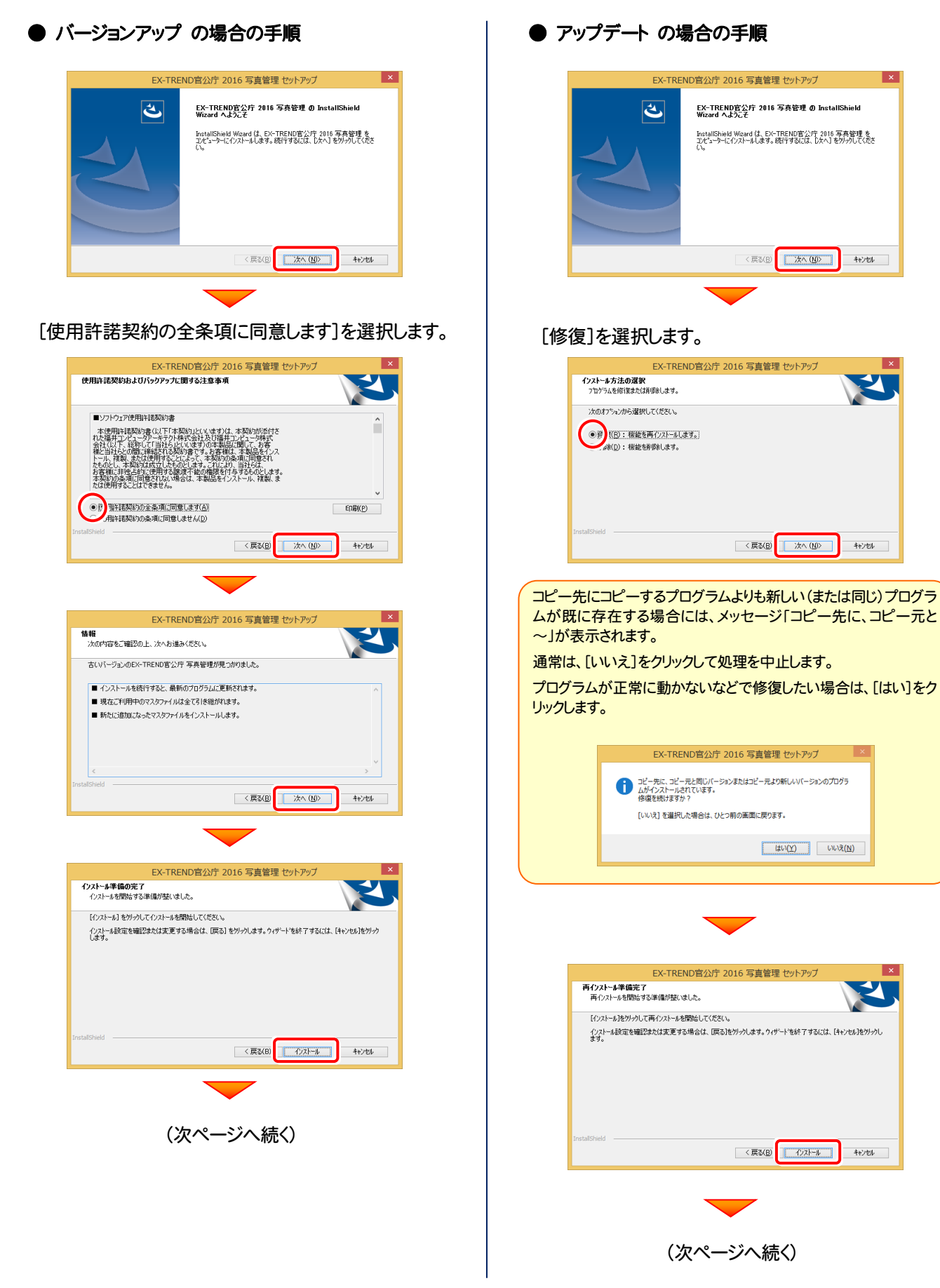

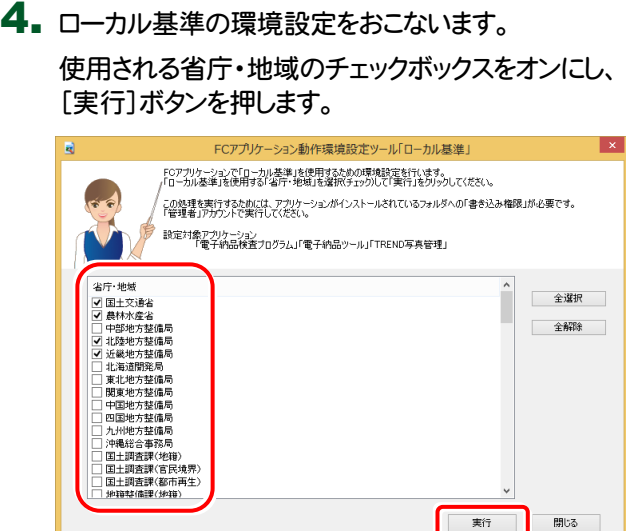

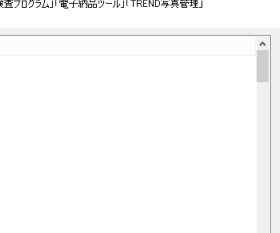

■東行

開じる

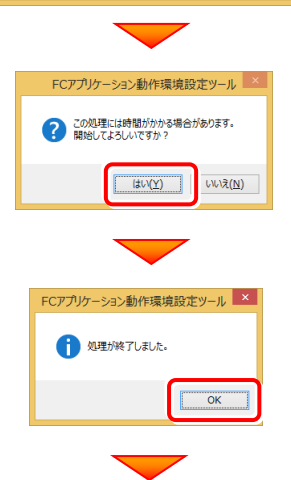

5. [完了]ボタンを押します。

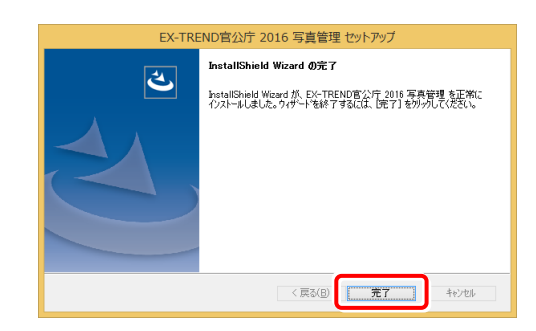

[閉じる]ボタンを押します。

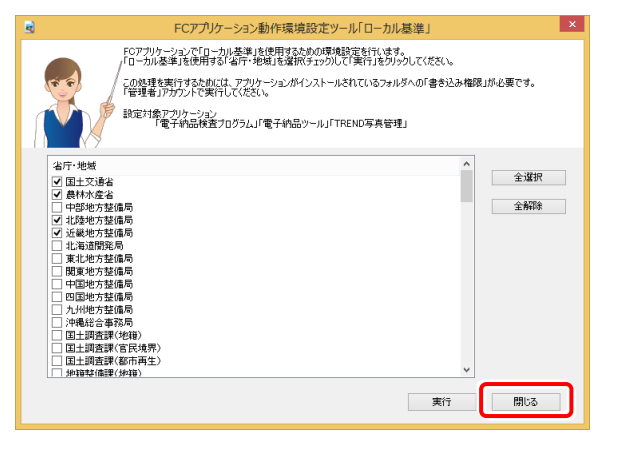

以上でインストールは完了です。

### 【補足1】:ネット認証ライセンス(LAN)を使用する場合は

## ネット認証ライセンス(LAN)サーバーのインストール

ネット認証ライセンス(LAN)を使用される場合は、使用するサーバーに「ネット認証LANサーバー」をインストールした後、 プロダクトIDの認証をおこないます。

- ※ プロダクトIDの認証時には、インターネットに接続された環境が必要です。
- ※ サーバーの再起動が必要になる場合がありますので、ご注意ください。

### Step1 | ネット認証LANサーバーのインストール

1. サーバーに、「インストールDVD」をセットします。

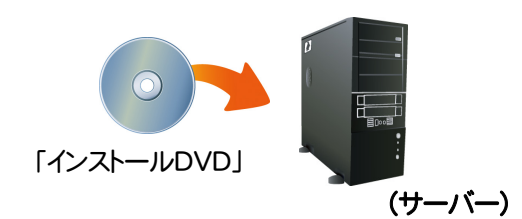

2. セットアップ画面で、[PS版(ネット認証 or USB)]を 選択します。

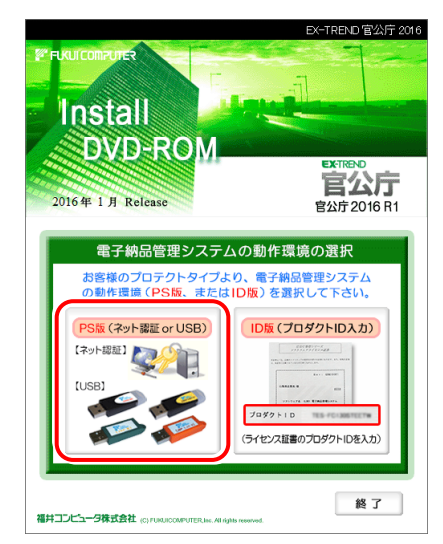

- ※ 上記画面が表示されない場合は、「インストールDVD」内の [INSTALL.EXE]を実行してください。
- 3. セットアップ画面の[ネット認証ライセンス LANモード サーバー]を押します。

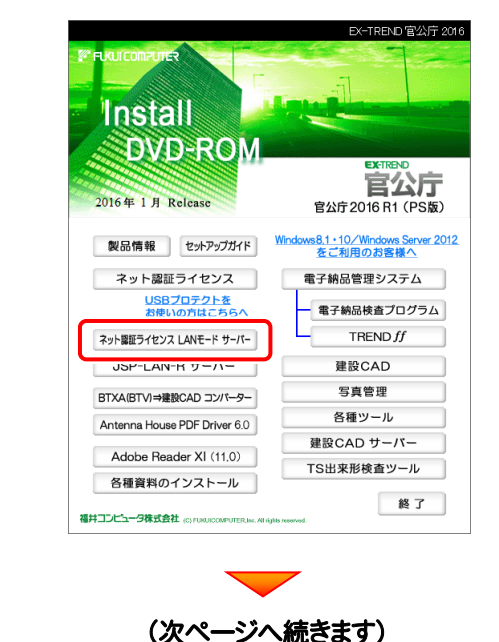

#### 4. 表示される画面に従って、ネット認証LANサーバーを インストールします。

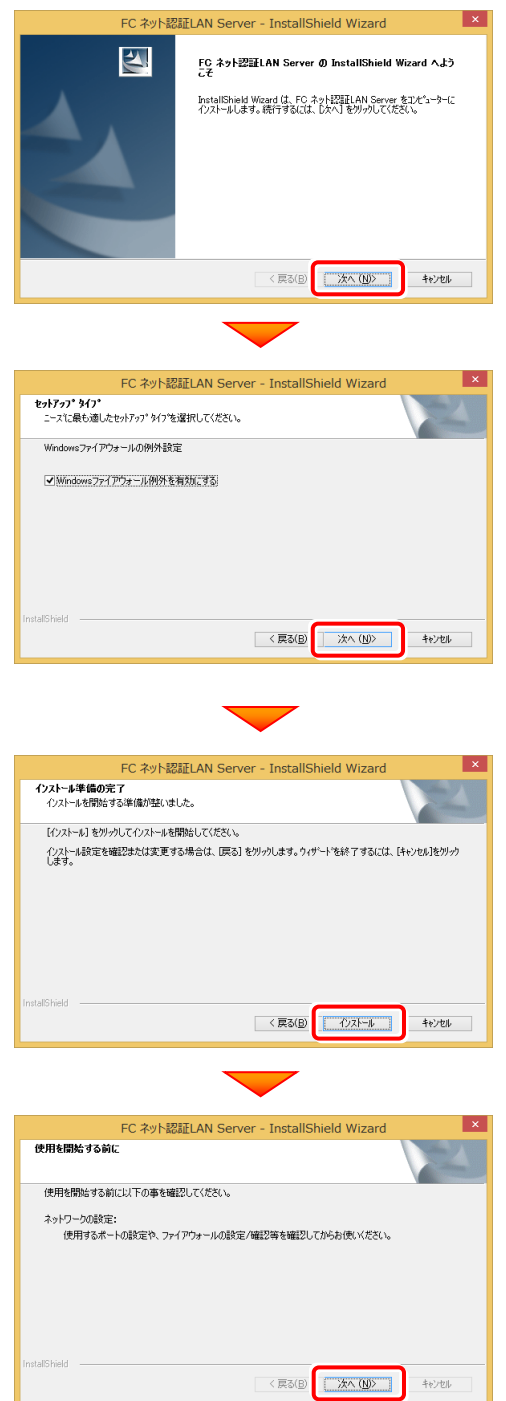

5. [FC ネット認証LAN サービスコントローラ をすぐに 起動する]にチェックを付けて[完了]を押します。

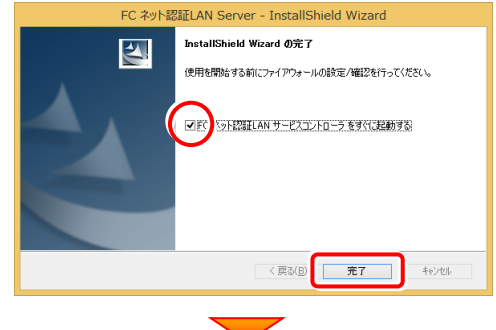

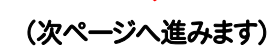

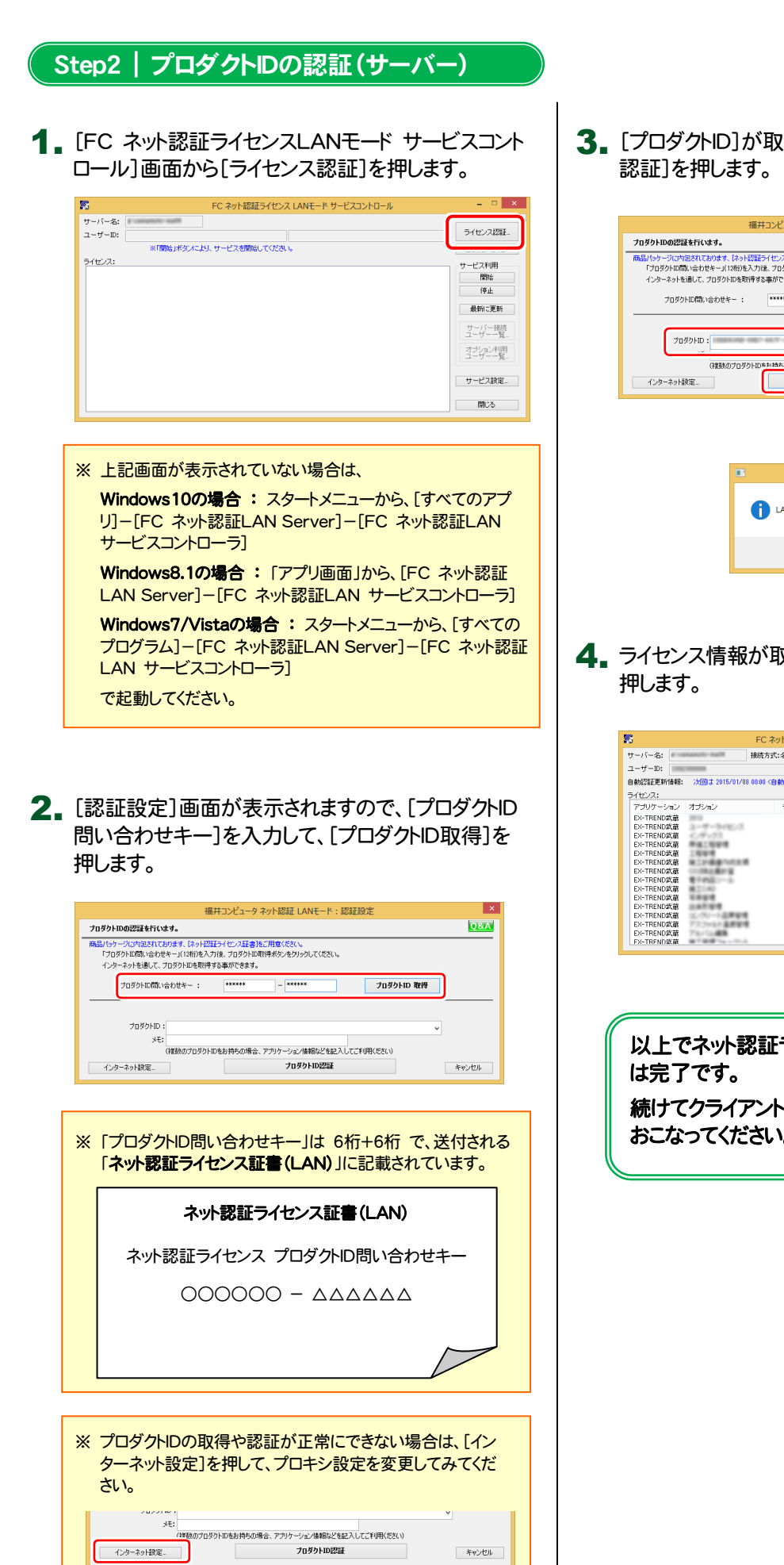

3. 「プロダクトID]が取得されたのを確認し、「プロダクトID

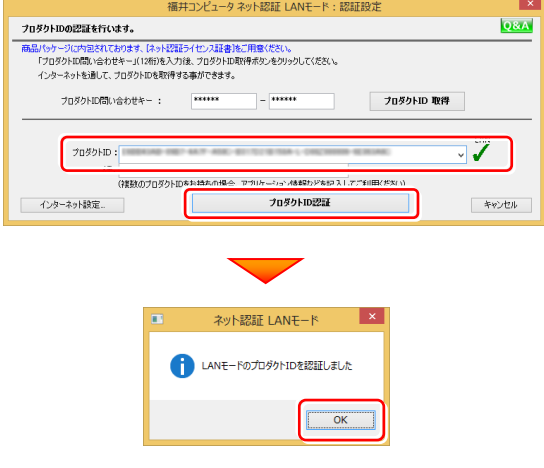

4. ライセンス情報が取得されたことを確認し、[閉じる]を

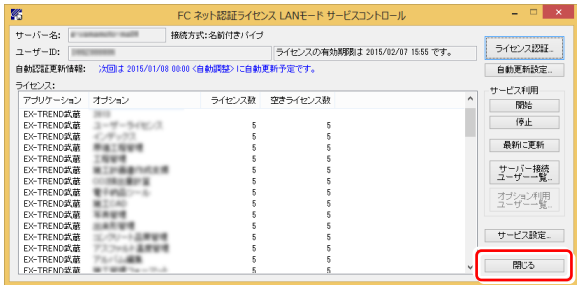

以上でネット認証ライセンス(LAN)のインストール

続けてクライアントで、各プログラムのセットアップを おこなってください。

## ネット認証ライセンス(LAN)サーバーの更新

プログラムのバージョンアップ時やプログラムの追加購入によるライセンス情報の変更時には、ネット認証LANサーバー(ライ センス管理プログラム)の更新と、ネット認証ライセンス(LAN)のライセンス情報の更新が必要です。 ※ ライセンス情報の更新時には、インターネットに接続された環境が必要です。

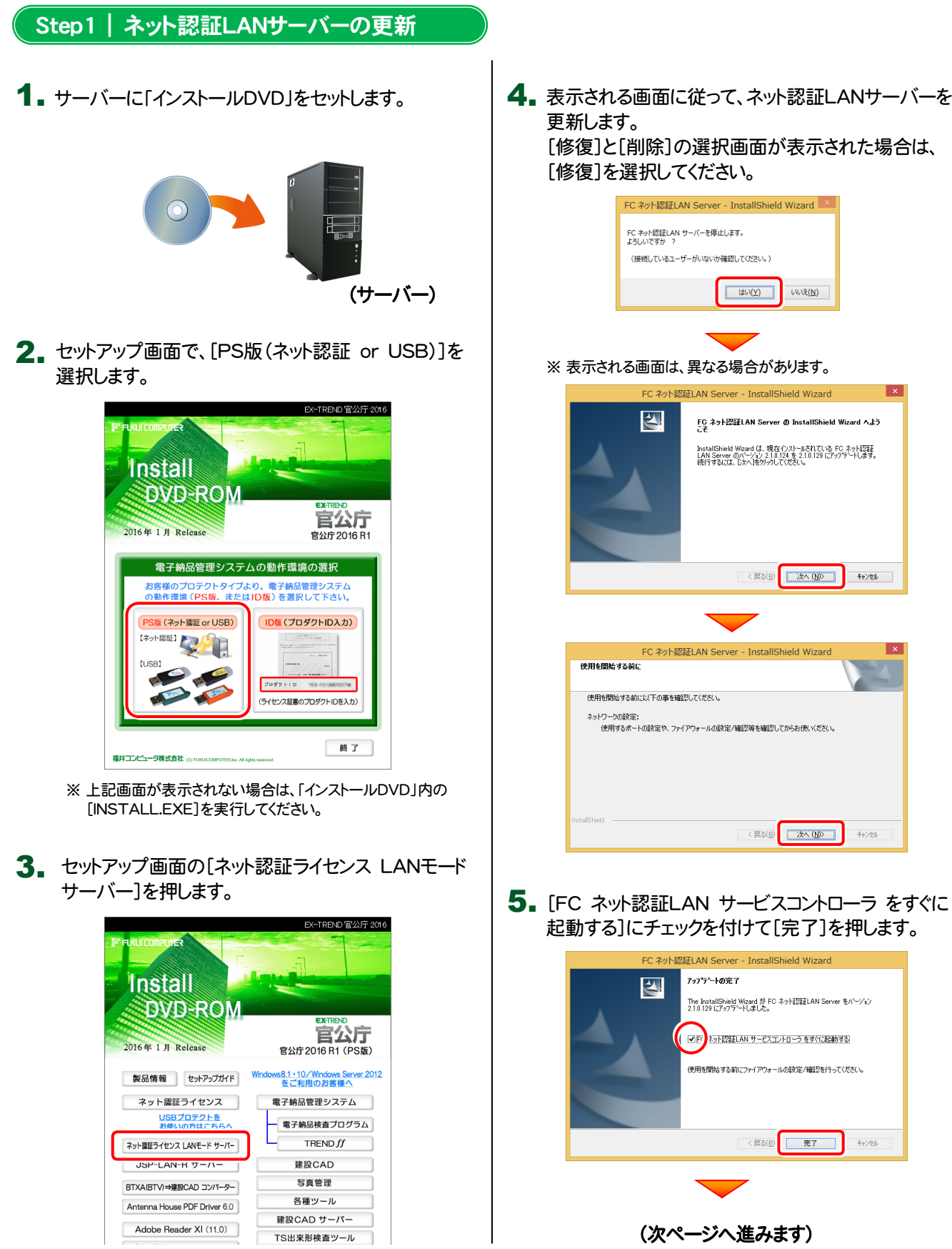

・バージョンアップ時 ・ライセンス情報の変更時

### Step2 | ライセンス情報の更新(サーバー)

#### $\mathop{\text{1.}}\nolimits$  [FC ネット認証ライセンスLANモード サービスコント | 3. ロール]画面から[ライセンス認証]を押します。

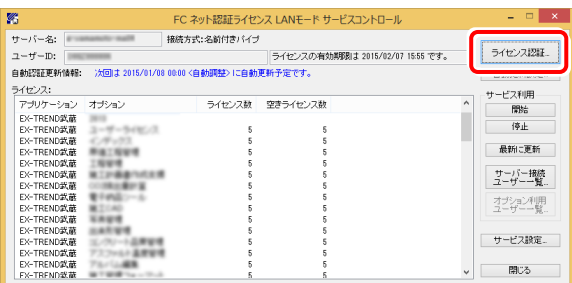

#### ※ 上記画面が表示されていない場合は、

Windows10の場合 : スタートメニューから、「すべてのアプ リ]-[FC ネット認証LAN Server]-[FC ネット認証LAN サービスコントローラ]

Windows8.1の場合 : 「アプリ画面」から、[FC ネット認証 LAN Server]-[FC ネット認証LAN サービスコントローラ]

Windows7/Vistaの場合: スタートメニューから、[すべての プログラム]-[FC ネット認証LAN Server]-[FC ネット認証 LAN サービスコントローラ]

で起動してください。

#### 2. [更新]を押します。

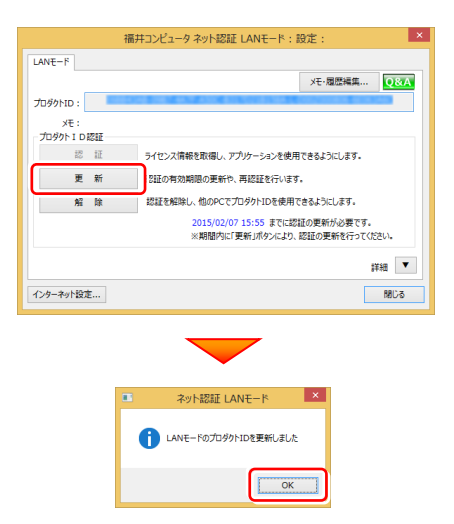

3. ライセンス情報が更新されたことを確認し、[閉じる]を 押します。

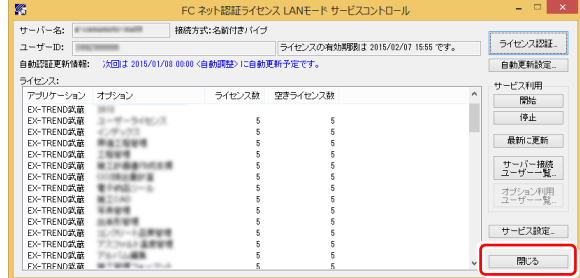

以上でネット認証ライセンス(LAN)の更新は完了 です。

続けてクライアントで、各プログラムの更新をおこな ってください。

## 【補足2】:USBプロテクト【SNS-W】を使用する場合は

## USBプロテクト 【SNS-W】のインストール

USBプロテクト【SNS-W】を使用される場合は、USBプロテクト【SNS-W】のプロテクトドライバーをインストールします。

### Step1 | システムセットアップ

1. コンピューターに、「インストールDVD」をセットします。

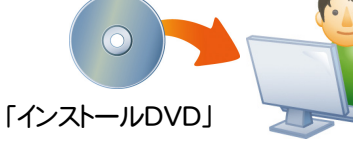

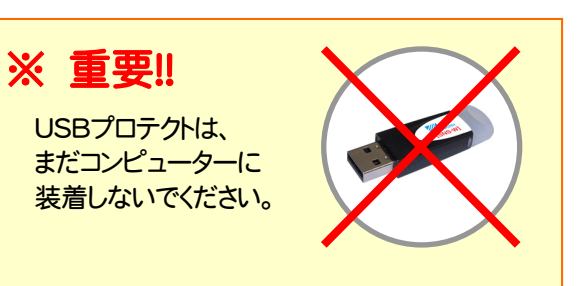

2. セットアップ画面で、お使いのプロテクトを選択します。

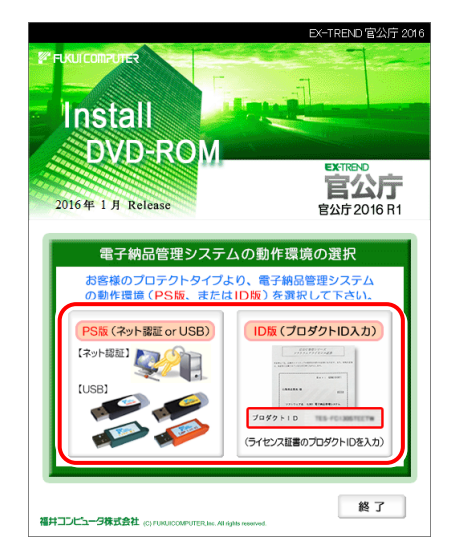

- ※ 上記画面が表示されない場合は、「インストールDVD」内の [INSTALL.EXE]を実行してください。
- 3. セットアップ画面の[USBプロテクトをお使いの方はこ ちらへ]の文字をクリックします。
	- ※ 下画面は[PS版]を選択した時の画面です。[ID版]の場合 は、[システムセットアップ]ボタンを押してください。

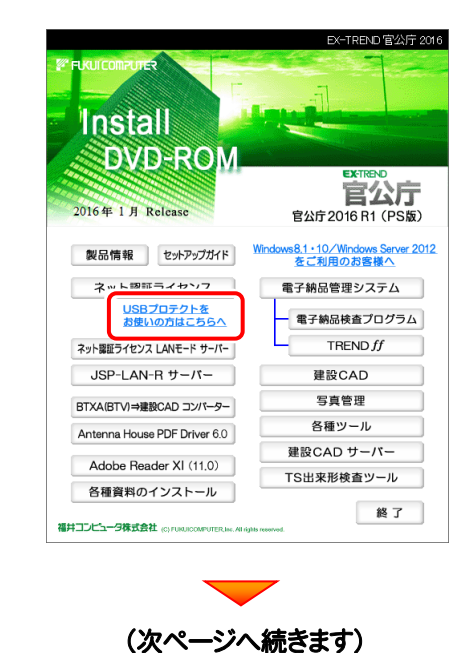

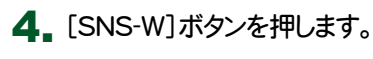

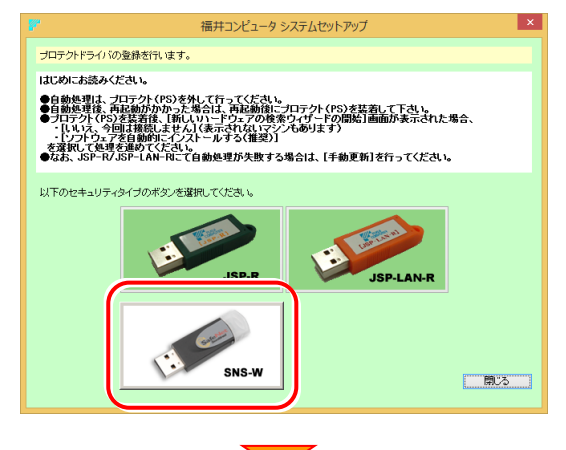

USBプロテクトがコンピューターから外されている事を 確認後、[はい]ボタンを押します。

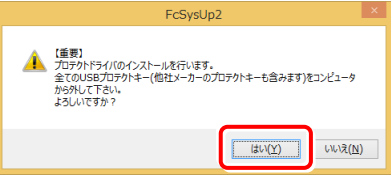

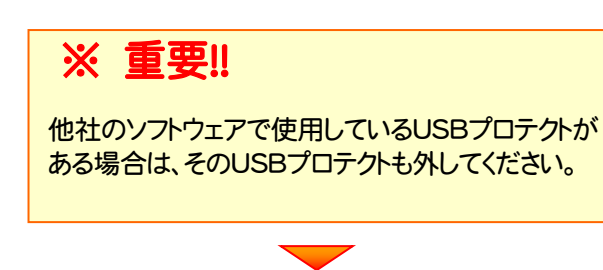

[OK]ボタンを押してコンピューターを再起動します。

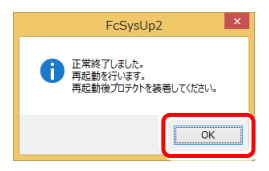

5. コンピューターの再起動後、USBプロテクトを装着しま す。

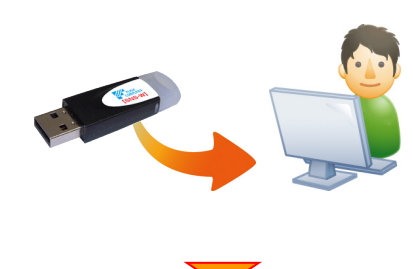

自動的にデバイスドライバーソフトウェアがインストール され、プロテクトが認識されます。

(Windows7の場合は、下のようなメッセージが表示さ れます。)

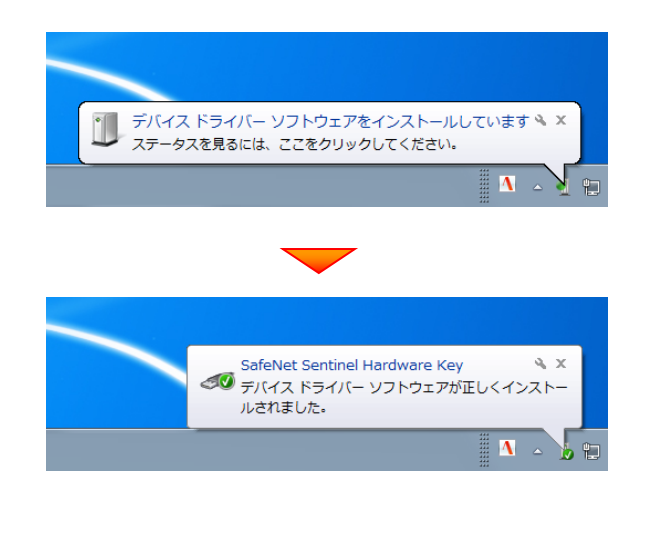

以上でUSBプロテクトのインストールは完了です。

### USBプロテクト 【SNS-W】の書き換え

・バージョンアップ時 ・ライセンス情報の変更時

プログラムのバージョンアップ時やプログラムの追加購入によるライセンス情報の変更時には、送付された「プロテクト書換 CD」を使用して、USBプロテクト【SNS-W】のライセンス情報を書き換える必要があります。 USBプロテクト【SNS-W】をお使いの方は、以下の手順でライセンス情報を書き換えてください。

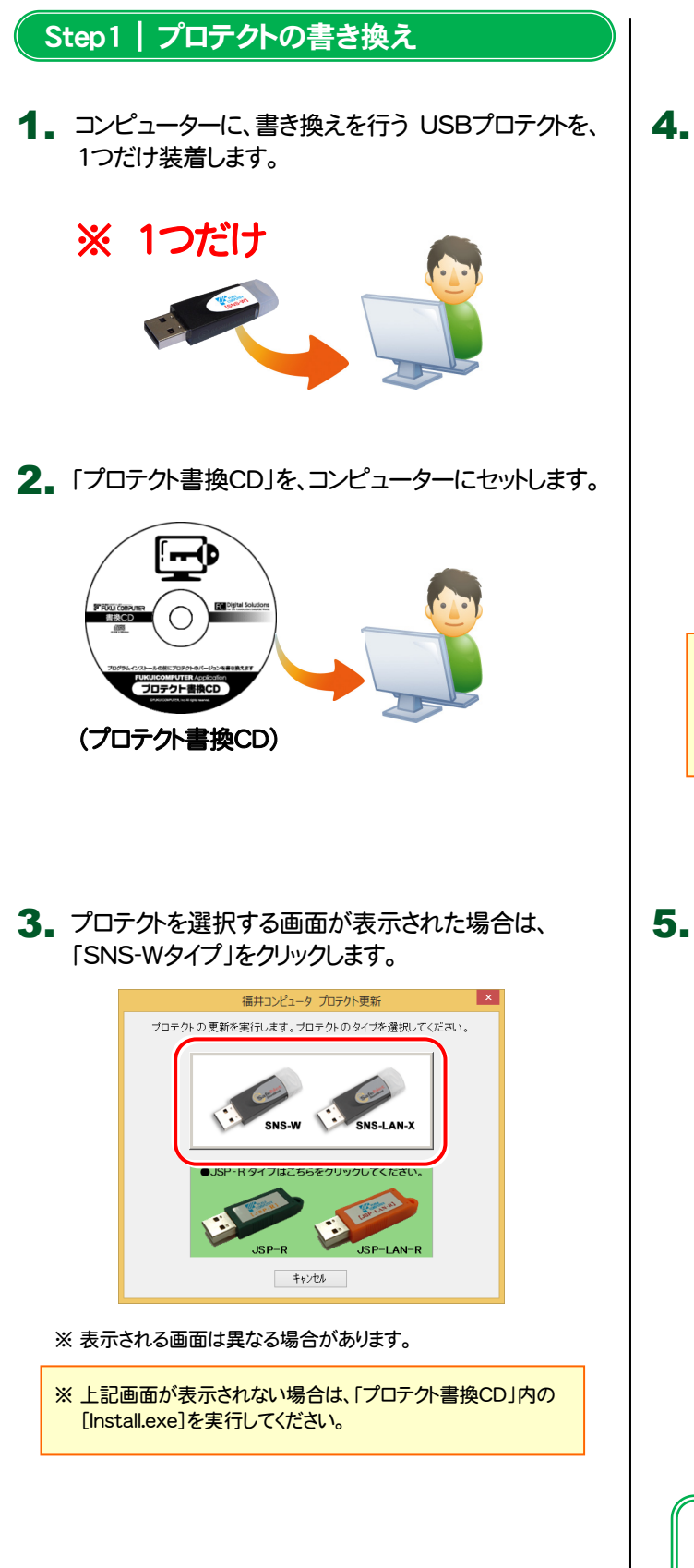

4. [SNS-W]にチェックが入っている事を確認して、 [実行]ボタンを押します。

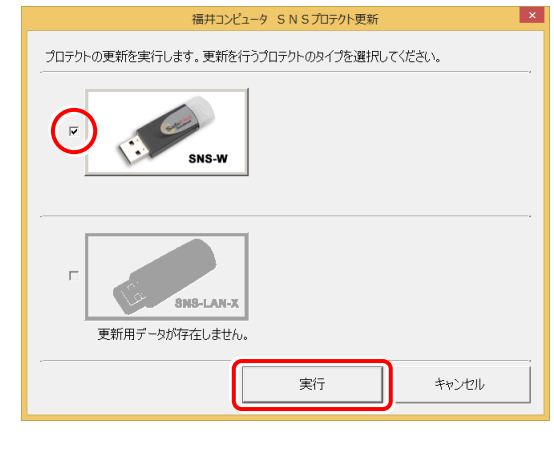

- ※複数のUSBプロテクトをお持ちの場合は、 プロテクトを付け替えてから、同手順を繰り返します。 必ず1つずつ書き換えてください。
- 5. 正常終了したら[終了]ボタンを押して画面を閉じます。

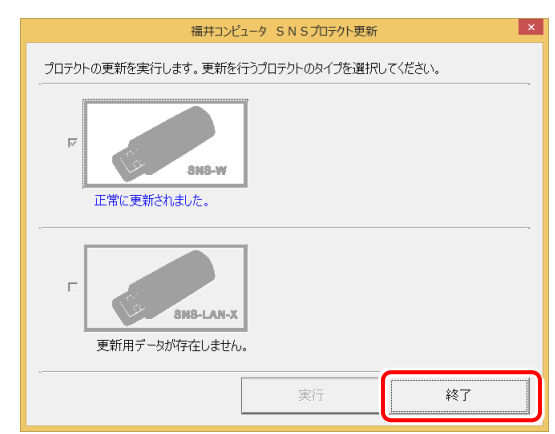

以上でUSBプロテクトの書き換えは完了です。

## 【補足3】:SNS-LAN-Xプロテクトを使用される場合は

SNS-LAN-Xプロテクトの、「新規導入時の手順」です。 プログラムのインストールをおこなう前に、実行してください。

#### LISRプロテクト 「SNS-LAN-XIのインストー  $(1.3 - 2.5 - 2.5)$ USBプロテクト 【SNS-LAN-X】のインストール

SNS-LAN-Xプロテクトを装着するサーバーに、まず「SNS-LAN-Xプロテクト」をインストールします。 その後SNS-LAN-Xサーバー(ライセンス管理プログラム)をインストールします。

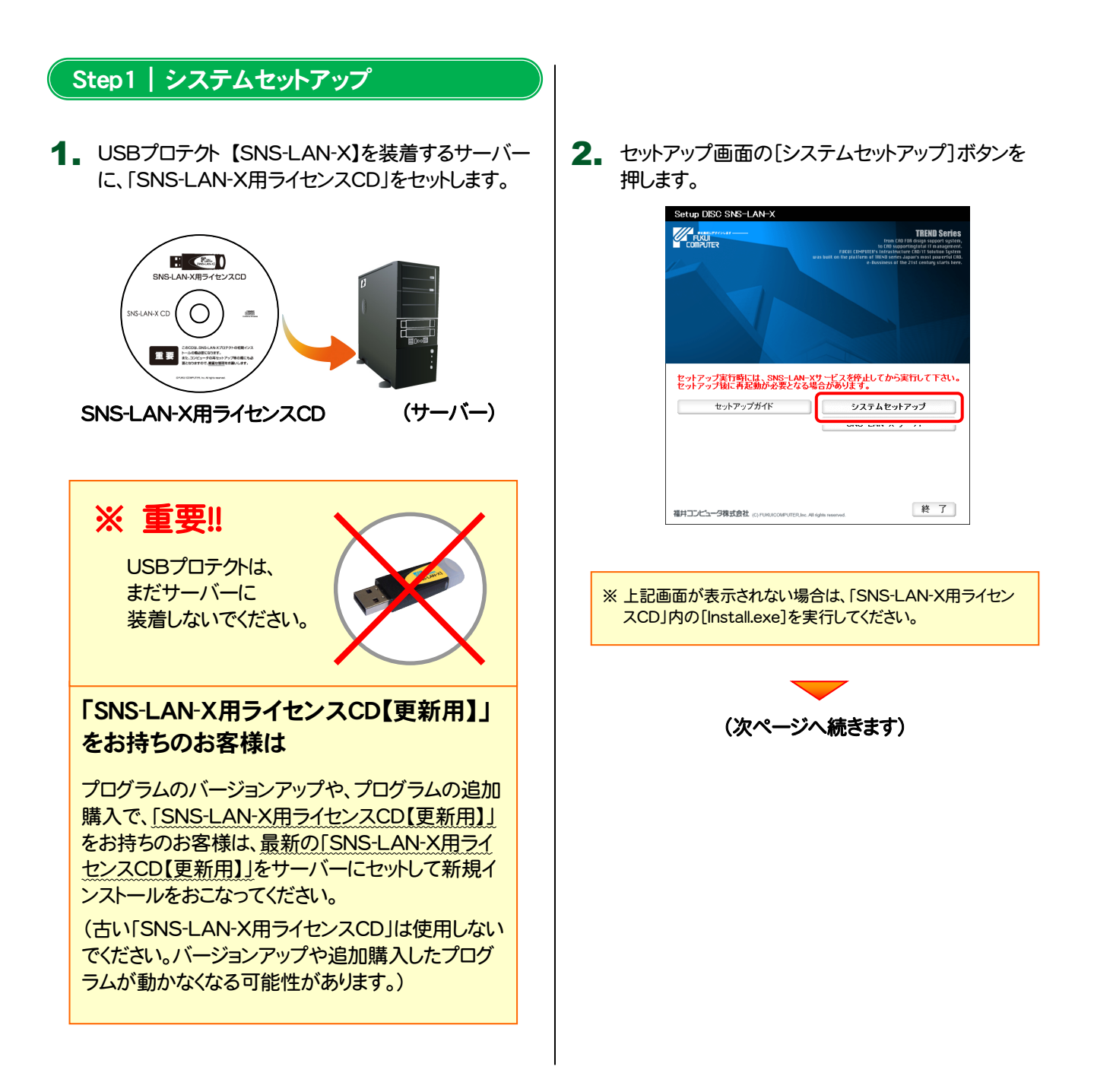

3. USBプロテクトの画像のボタンを押します。

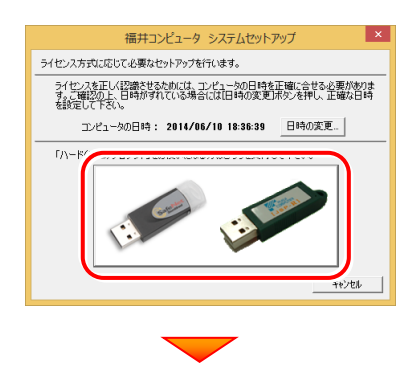

[SNS-LAN-X]ボタンを押します。

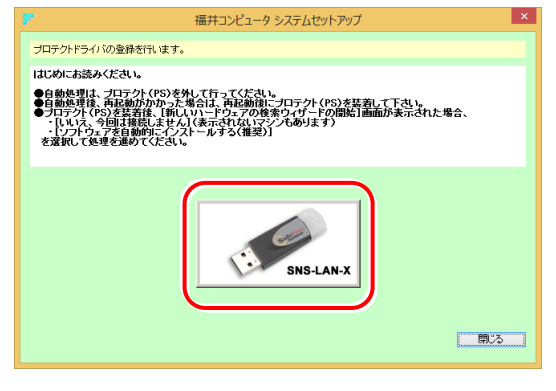

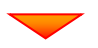

USBプロテクトがサーバーから外されている事を 確認後、[はい]ボタンを押します。

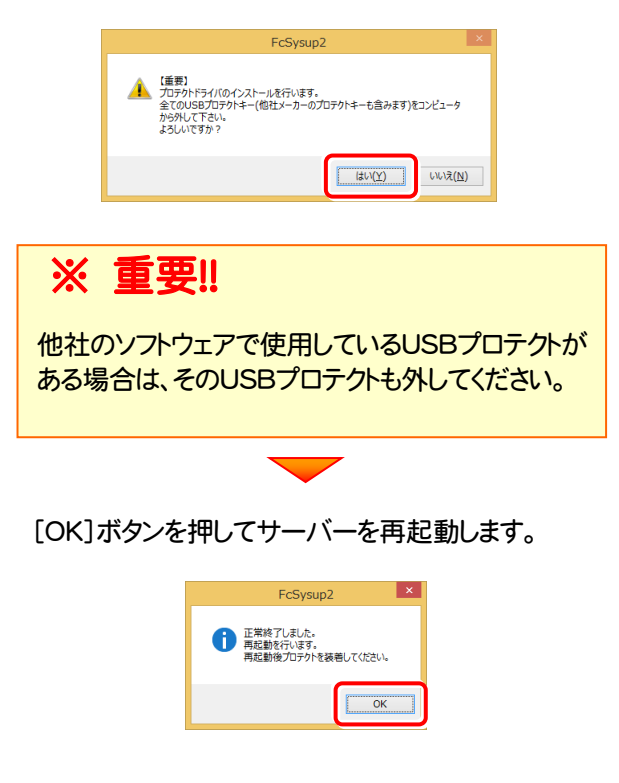

4. サーバーの再起動後、USBプロテクトを装着します。

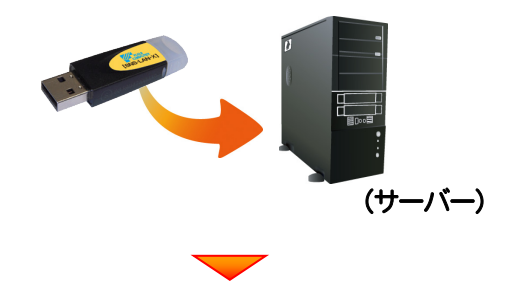

自動的にデバイスドライバーソフトウェアがインストール され、プロテクトが認識されます。

(Windows7の場合は、下のようなメッセージが表示さ れます。)

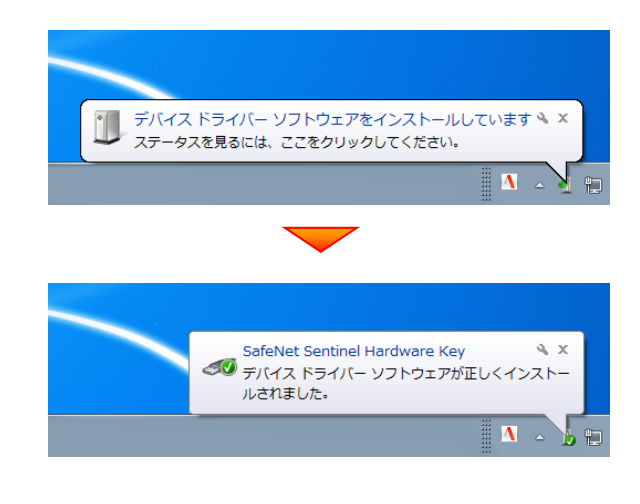

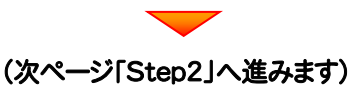

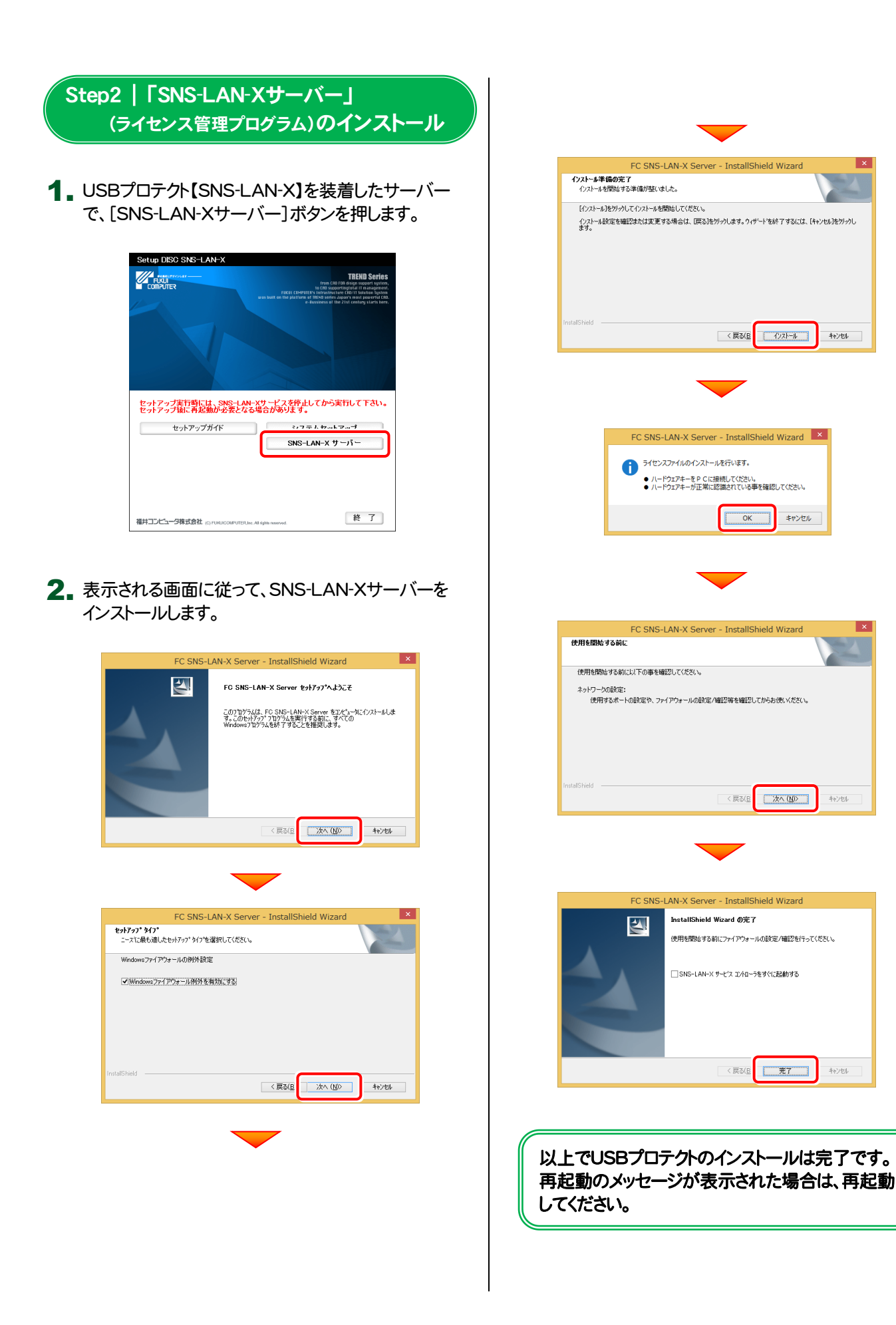

l vi

<戻る(B) 12ストール

 $\overline{\phantom{a}}$  ok

 $\texttt{\#} \texttt{v} \texttt{\#} \texttt{v}$ 

太 (M)

hield Wizard

 $\sqrt{\frac{\pi}{27}}$ 

キャンセル

<戻る(E

 $\langle \overline{R}\overline{\delta}$ 

キャンセル

### USBプロテクト 【SNS-LAN-X】の書き換え

プログラムのバージョンアップ時やプログラムの追加購入によるライセンス情報の変更時には、USBプロテクト【SNS-LAN-X】 のライセンス情報の書き換えと、SNS-LAN-Xサーバー(ライセンス管理プログラム)の更新が必要です。 USBプロテクト【SNS-LAN-X】をお使いの方は、以下の手順で書き換えと更新をおこなってください。

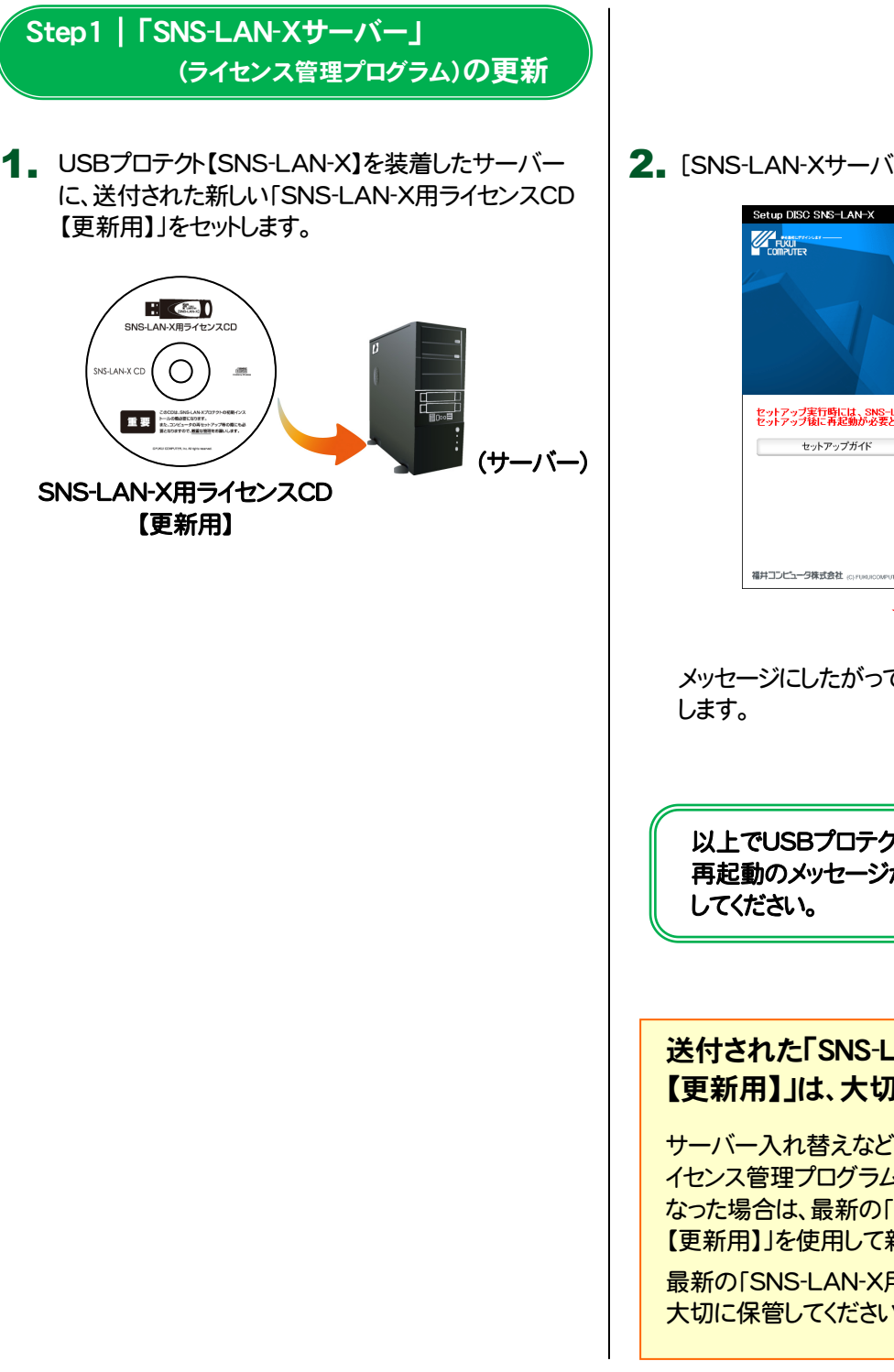

2. [SNS-LAN-Xサーバー]ボタンを押します。

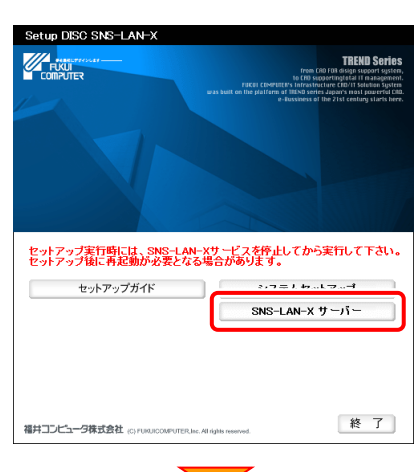

メッセージにしたがって、プログラムとライセンスを更新

以上でUSBプロテクトの書き換えは完了です。 再起動のメッセージが表示された場合は、再起動

### 送付された「SNS-LAN-X用ライセンスCD 【更新用】」は、大切に保管してください

サーバー入れ替えなどで、SNS-LAN-Xサーバー(ラ イセンス管理プログラム)の新規インストールが必要に なった場合は、最新の「SNS-LAN-X用ライセンスCD 【更新用】」を使用して新規インストールします。 最新の「SNS-LAN-X用ライセンスCD【更新用】」は、 大切に保管してください。

・バージョンアップ時 ・ライセンス情報の変更時

### 【補足4】:USBプロテクト【JSP-R】を使用する場合は

## USBプロテクト [JSP-R]のインストール

USBプロテクト【JSP-R】を使用される場合は、USBプロテクト【JSP-R】のプロテクトドライバーをインストールします。

### Step1 | システムセットアップ

1. コンピューターに、「インストールDVD」をセットします。

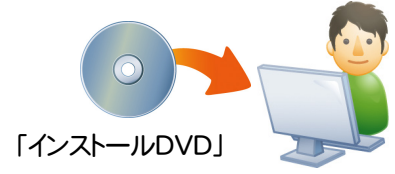

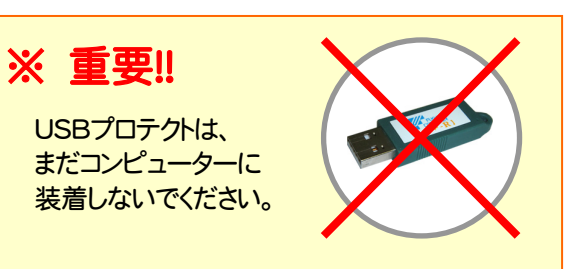

2. セットアップ画面で、お使いのプロテクトを選択します。

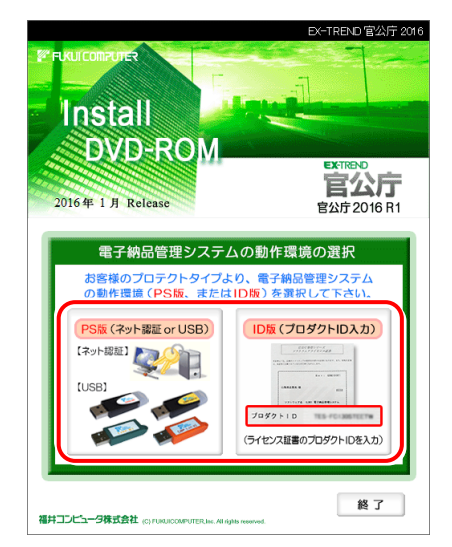

- ※ 上記画面が表示されない場合は、「インストールDVD」内の [INSTALL.EXE]を実行してください。
- 3. セットアップ画面の[USBプロテクトをお使いの方はこ ちらへ]の文字をクリックします。
	- ※ 下画面は[PS版]を選択した時の画面です。[ID版]の場合 は、[システムセットアップ]ボタンを押してください。

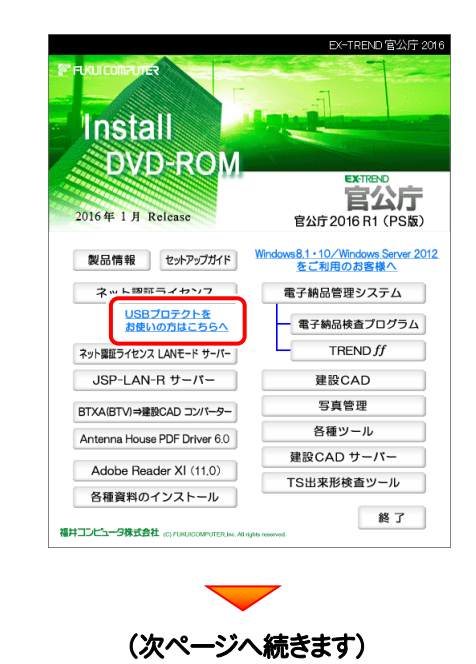

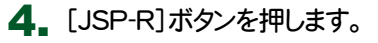

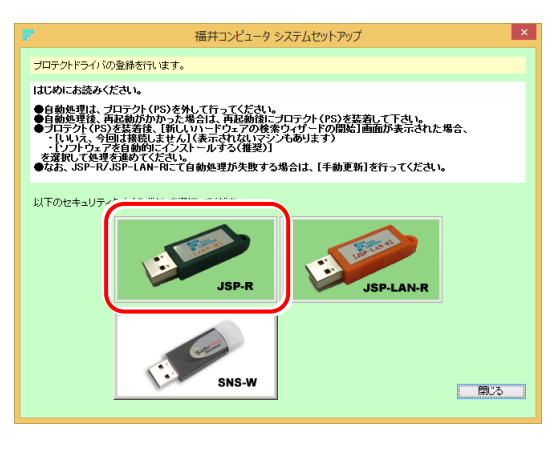

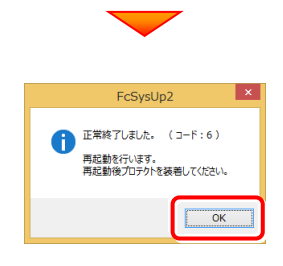

※ 再起動が必要なメッセージが表示された場合は、 一旦再起動してから次の手順に進みます。

5. コンピューターに、USBプロテクトを装着します。

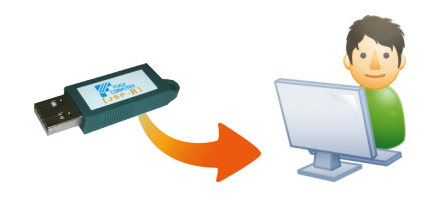

自動的にプロテクトドライバーがインストールされ、 プロテクトが認識されます。

以上でUSBプロテクトのインストールは完了です。

## USBプロテクト 【JSP-R】の書き換え

・バージョンアップ時 ・ライセンス情報の変更時

プログラムのバージョンアップ時やプログラムの追加購入によるライセンス情報の変更時には、送付された「プロテクト書換 CD」を使用して、USBプロテクト【JSP-R】のライセンス情報を書き換える必要があります。 USBプロテクト【JSP-R】をお使いの方は、以下の手順でライセンス情報を書き換えてください。

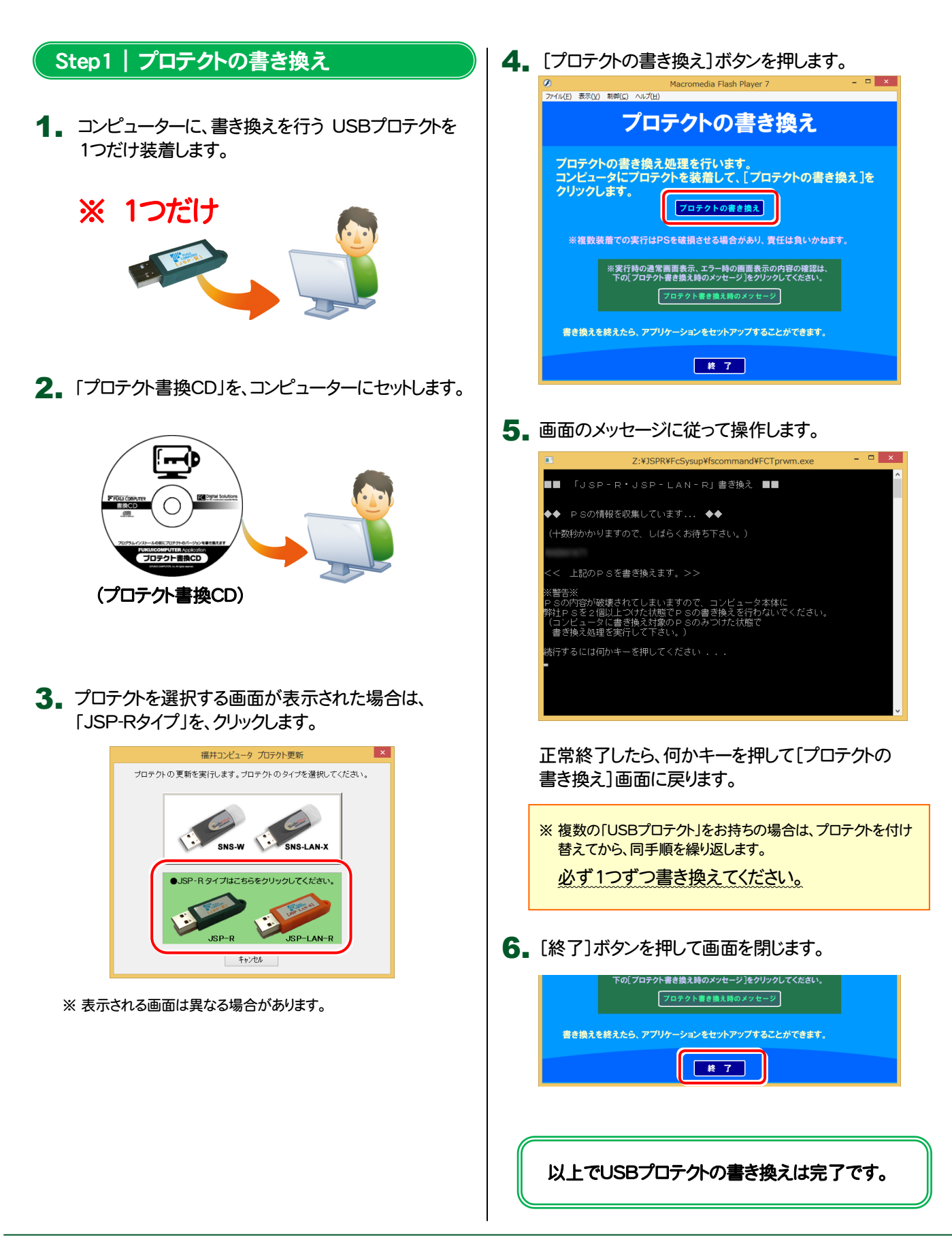

## 【補足5】:USBプロテクト【JSP-LAN-R】を使用する場合は

## USBプロテクト 【JSP-LAN-R】のインストール

USBプロテクト【JSP-LAN-R】を使用される場合は、USBプロテクト【JSP-LAN-R】を装着するサーバーに、プロテクトドラ イバーと「JSP-LAN-Rサーバー(ライセンス管理プログラム)」をインストールします。

### Step1 | システムセットアップ

USBプロテクト 【JSP-LAN-R】を装着するサーバー 1. に、「インストールDVD」をセットします。

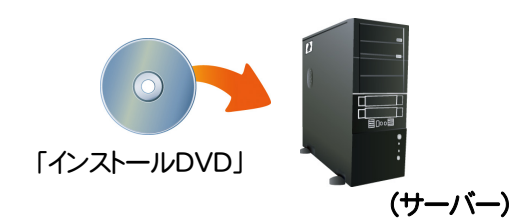

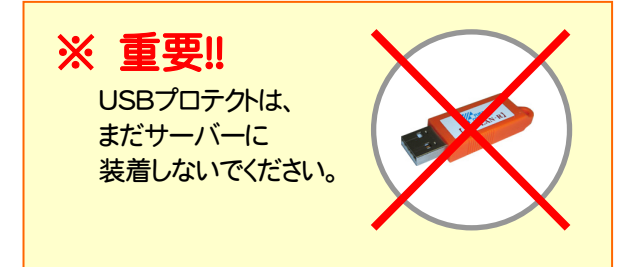

2. セットアップ画面で、お使いのプロテクトを選択します。

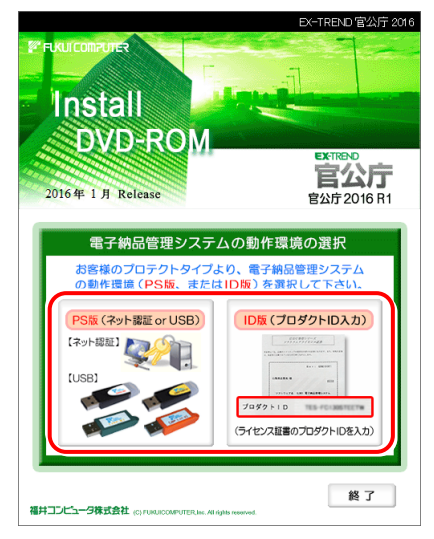

- ※ 上記画面が表示されない場合は、「インストールDVD」内の [INSTALL.EXE]を実行してください。
- 3. セットアップ画面の[USBプロテクトをお使いの方はこ ちらへ]の文字をクリックします。
	- ※ 下画面は[PS版]を選択した時の画面です。[ID版]の場合 は、[システムセットアップ]ボタンを押してください。

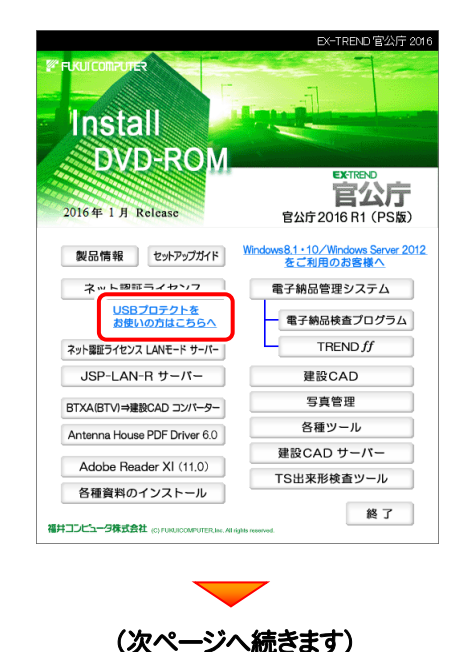

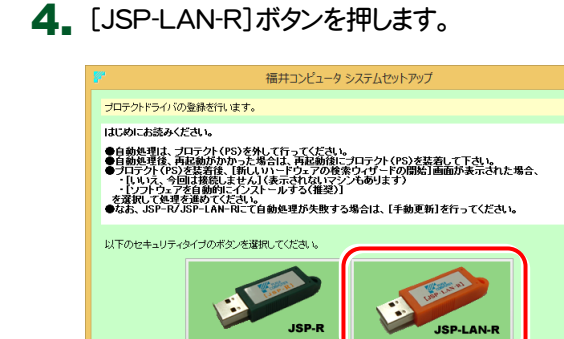

cuc.v

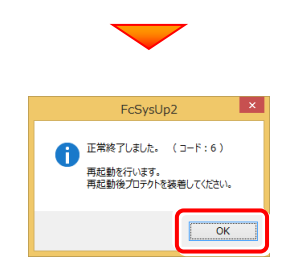

 $m<sub>2</sub>$ 

※ 再起動が必要なメッセージが表示された場合は、 一旦再起動してから次の手順に進みます。

5. サーバーに、USBプロテクトを装着します。

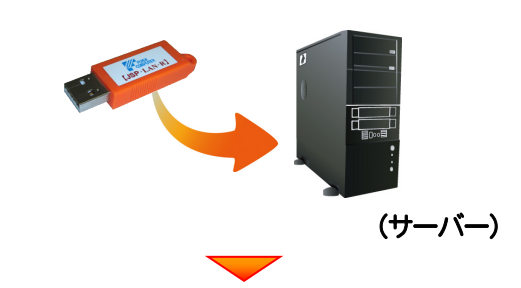

自動的にプロテクトドライバーがインストールされ、 プロテクトが認識されます。

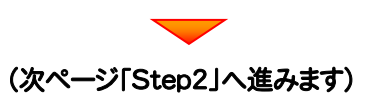

Step2 | 「JSP-LAN-Rサーバー」 (ライセンス管理プログラム)のインストール

1. USBプロテクト【JSP-LAN-R】を装着するサーバー | 2.<br>で、[JSP-LAN-Rサーバー]ボタンを押します。

※ 下画面は[PS版]を選択した時の画面です。[ID版]にも、 同様に[JSP-LAN-Rサーバー]ボタンがあります。

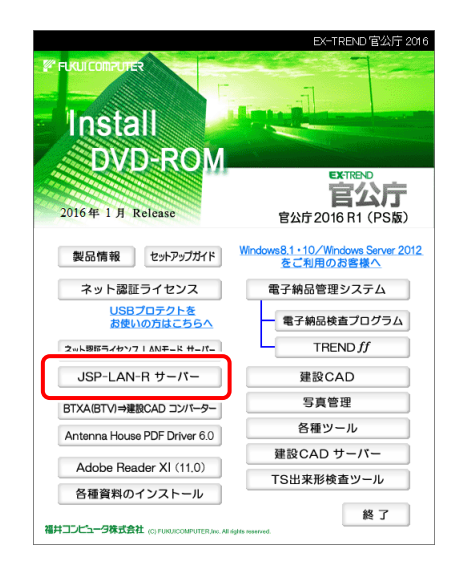

2. 表示される画面に従って、JSP-LAN-Rサーバーを インストールします。

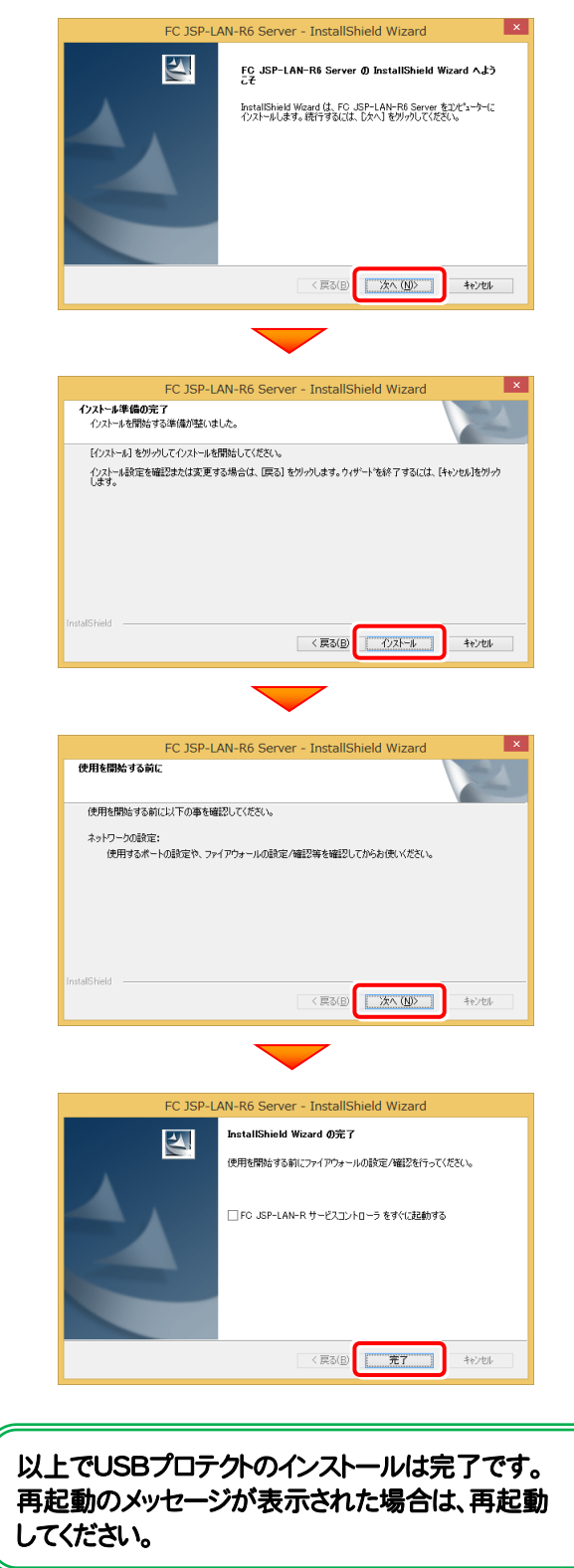

### USBプロテクト 【JSP-LAN-R】の書き換え

・バージョンアップ時 ・ライセンス情報の変更時

プログラムのバージョンアップ時やプログラムの追加購入によるライセンス情報の変更時には、USBプロテクト【JSP-LAN-R】 のライセンス情報の書き換えと、JSP-LAN-Rサーバー(ライセンス管理プログラム)の更新が必要です。 USBプロテクト【JSP-LAN-R】をお使いの方は、以下の手順で書き換えと更新をおこなってください。

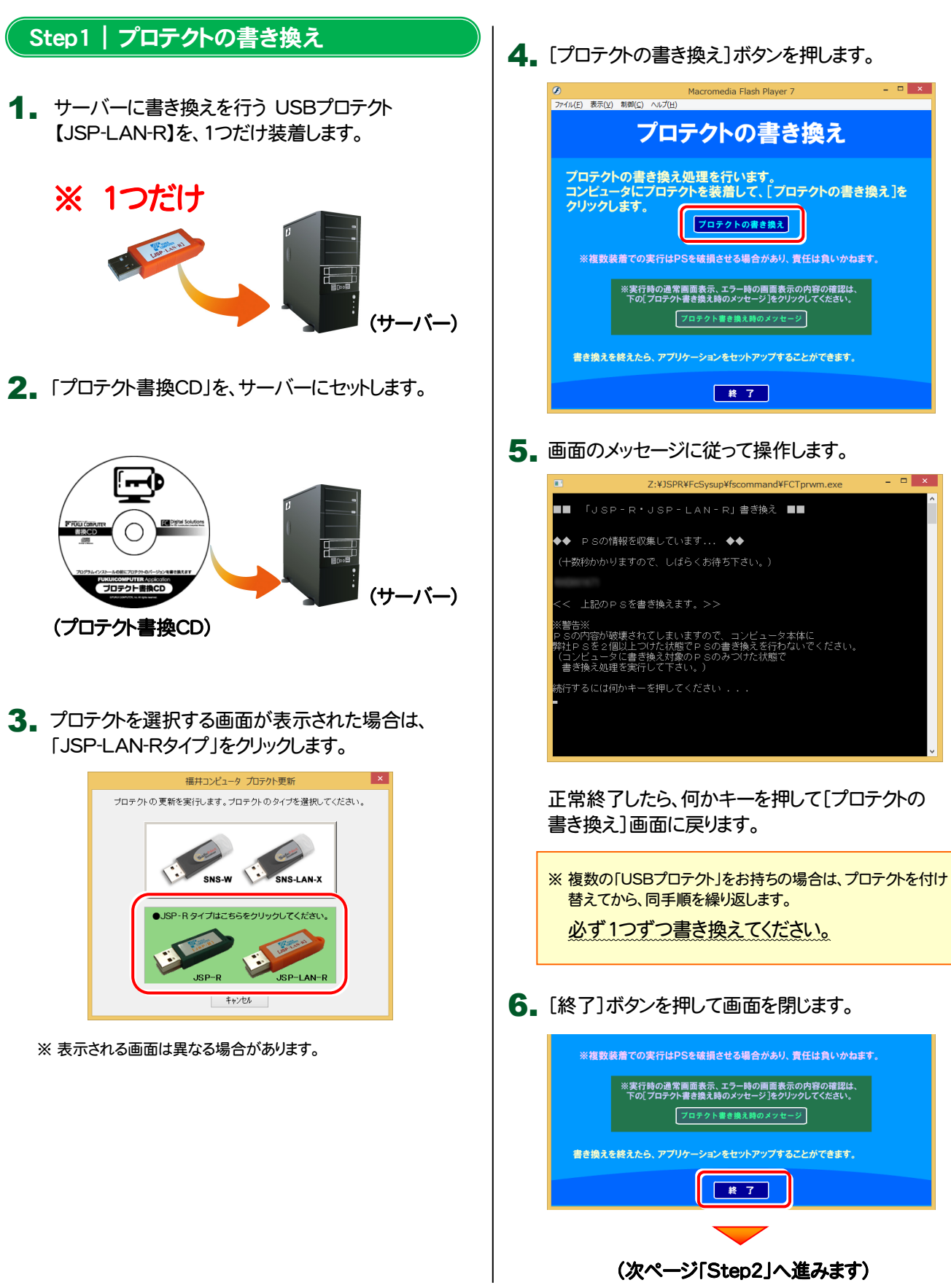

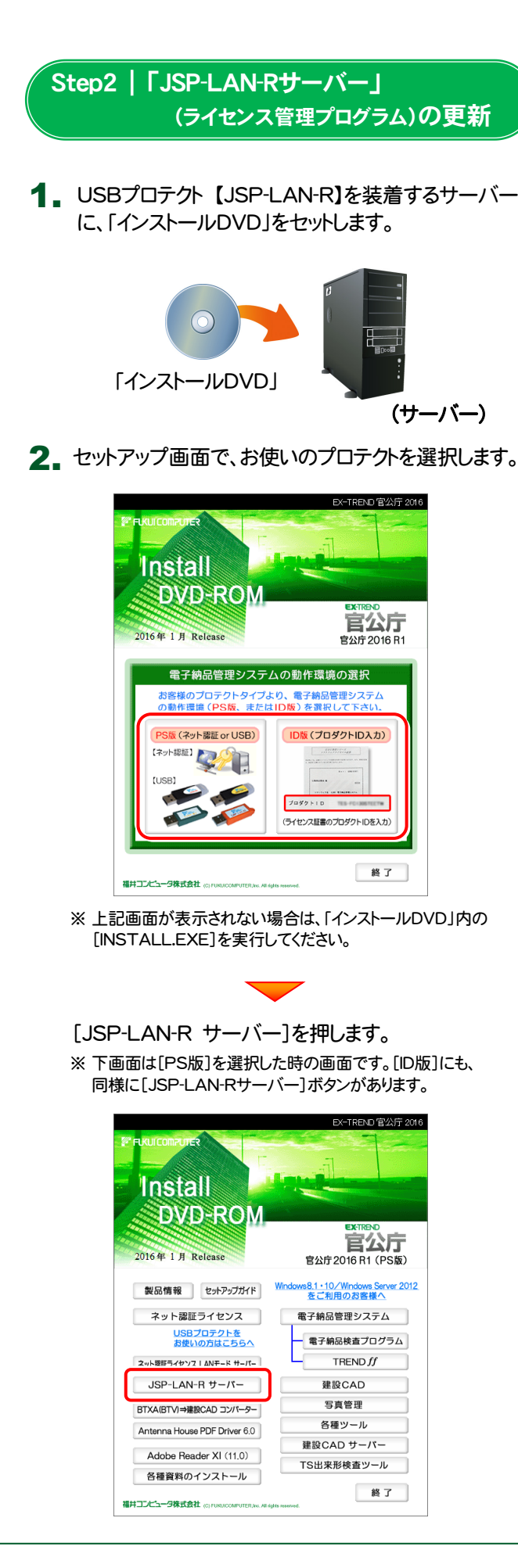

表示される画面に従って、JSP-LAN-Rサーバーを 3. インストールします。

バージョンアップ画面が表示された場合は、[次へ]を 押して、インストールを進めてください。

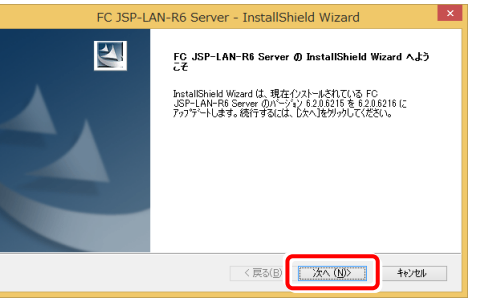

#### [修復]と[削除]を選択する画面が表示された場合 は、[修復]を選択して、インストールを進めてください。

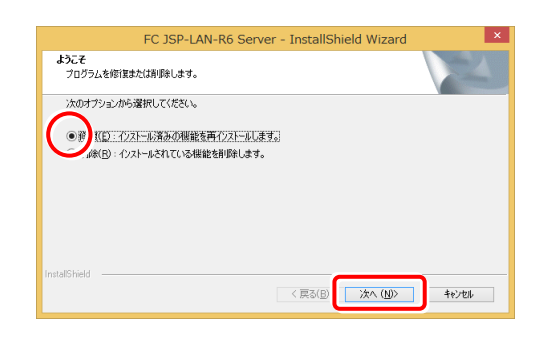

以上でUSBプロテクトの書き換えは完了です。 再起動のメッセージが表示された場合は、再起動 してください。

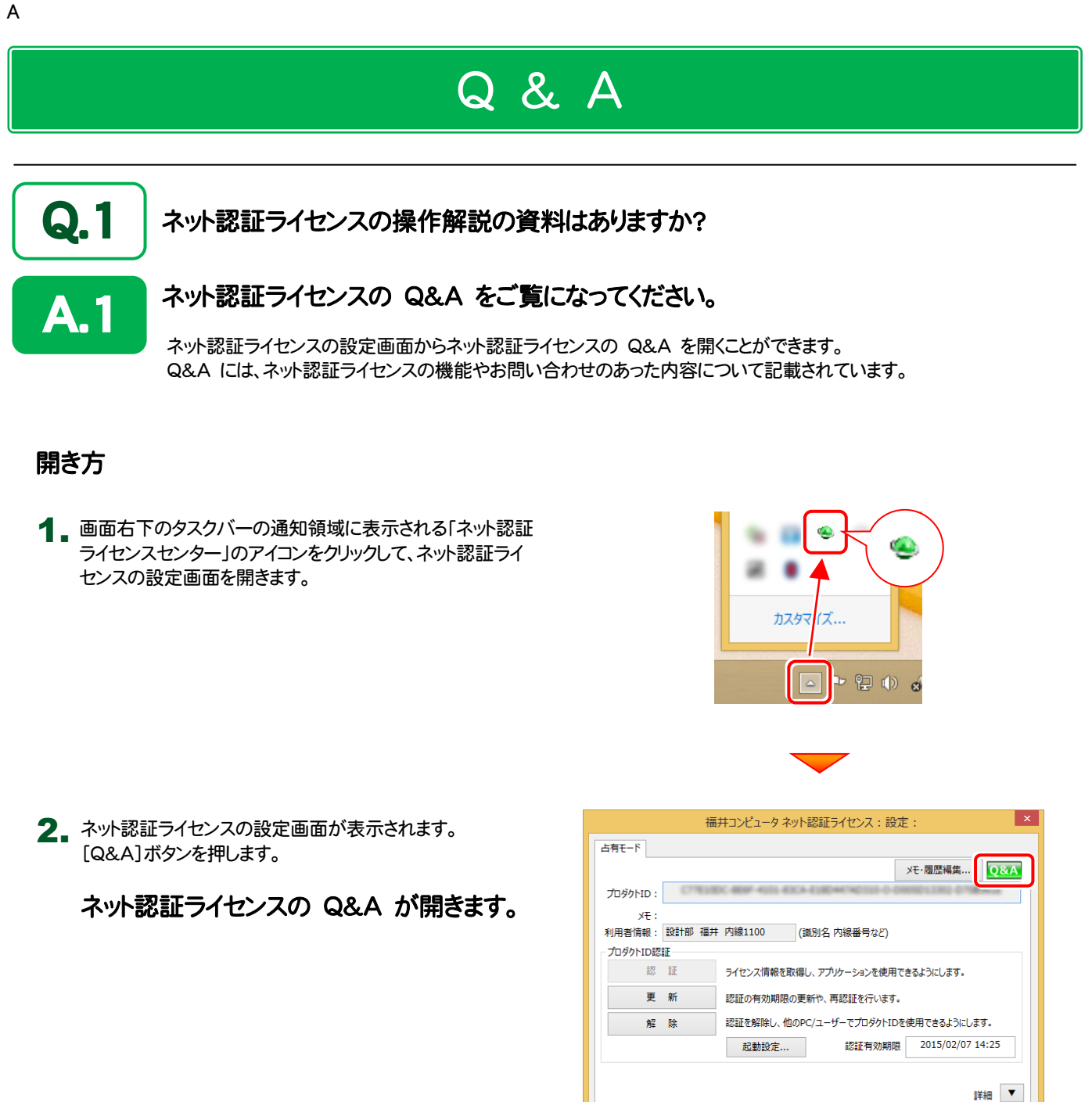

インターネット設定... | 追加認証... | プロダクトIDのインポート...

開じる

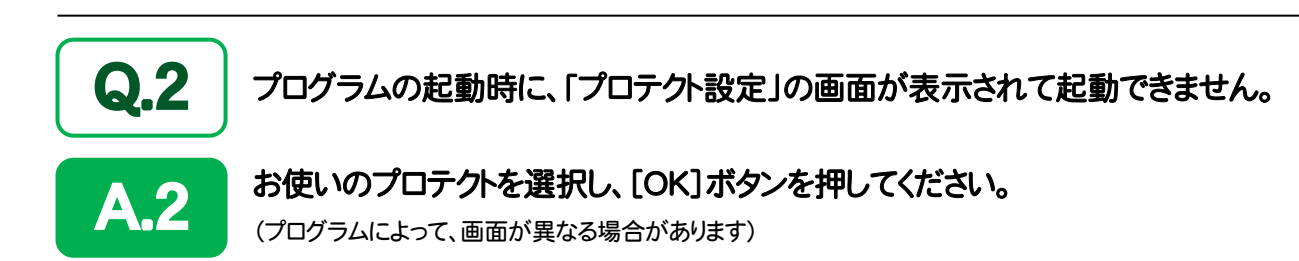

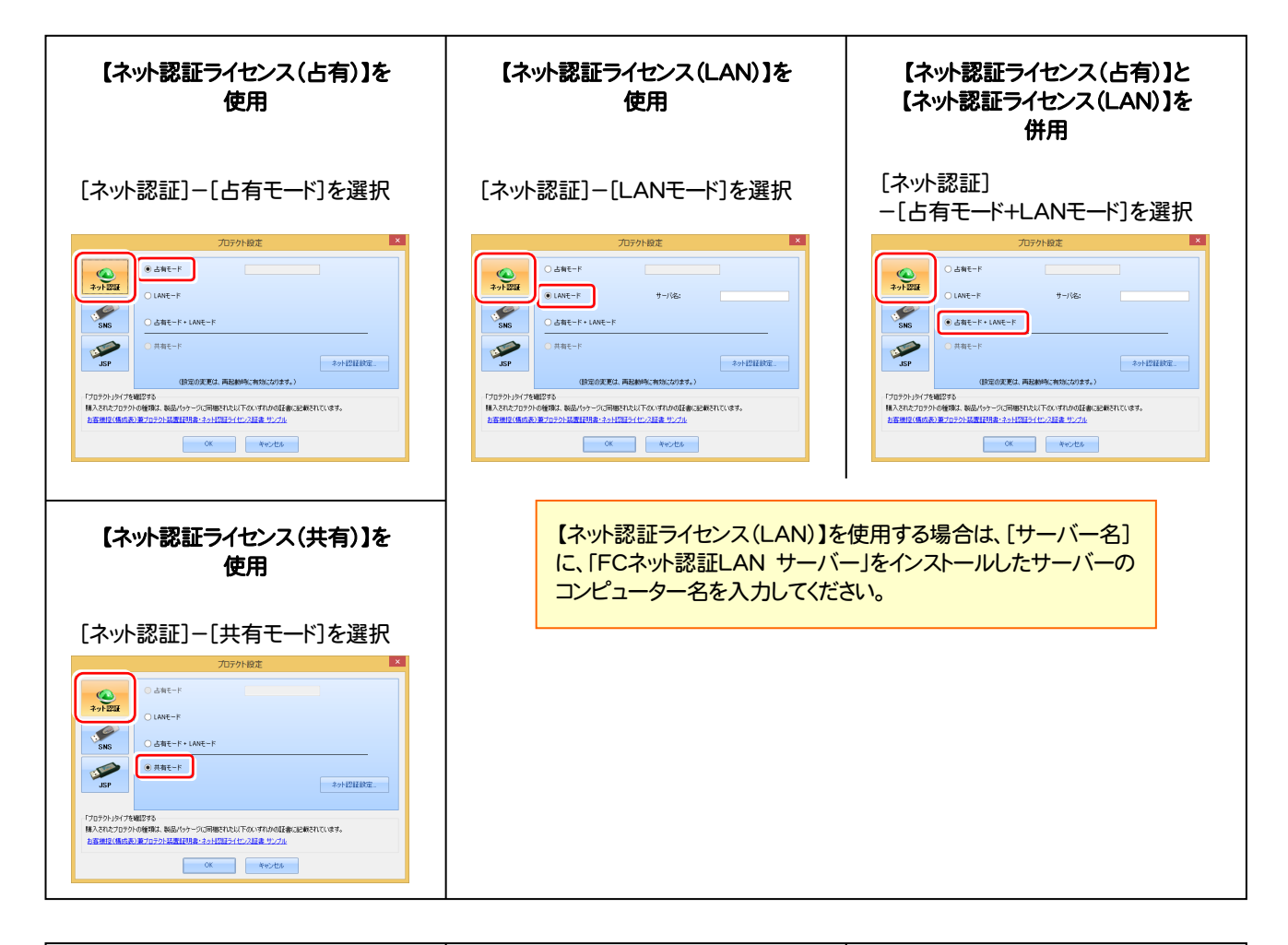

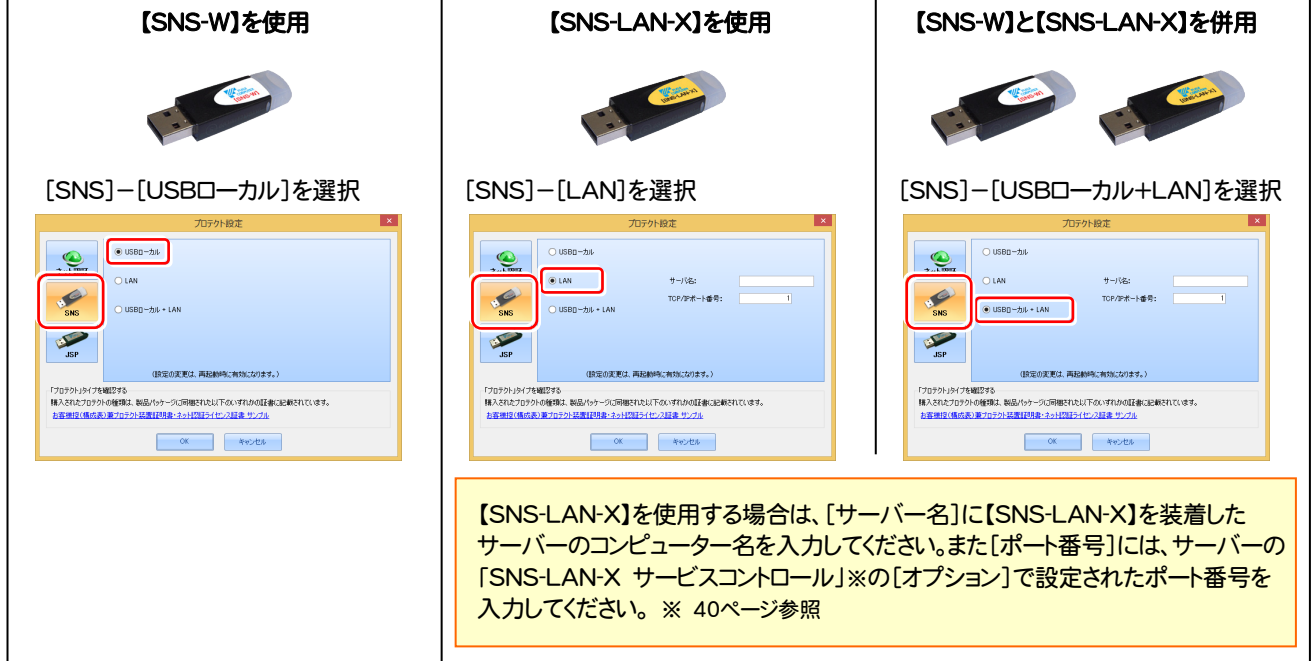

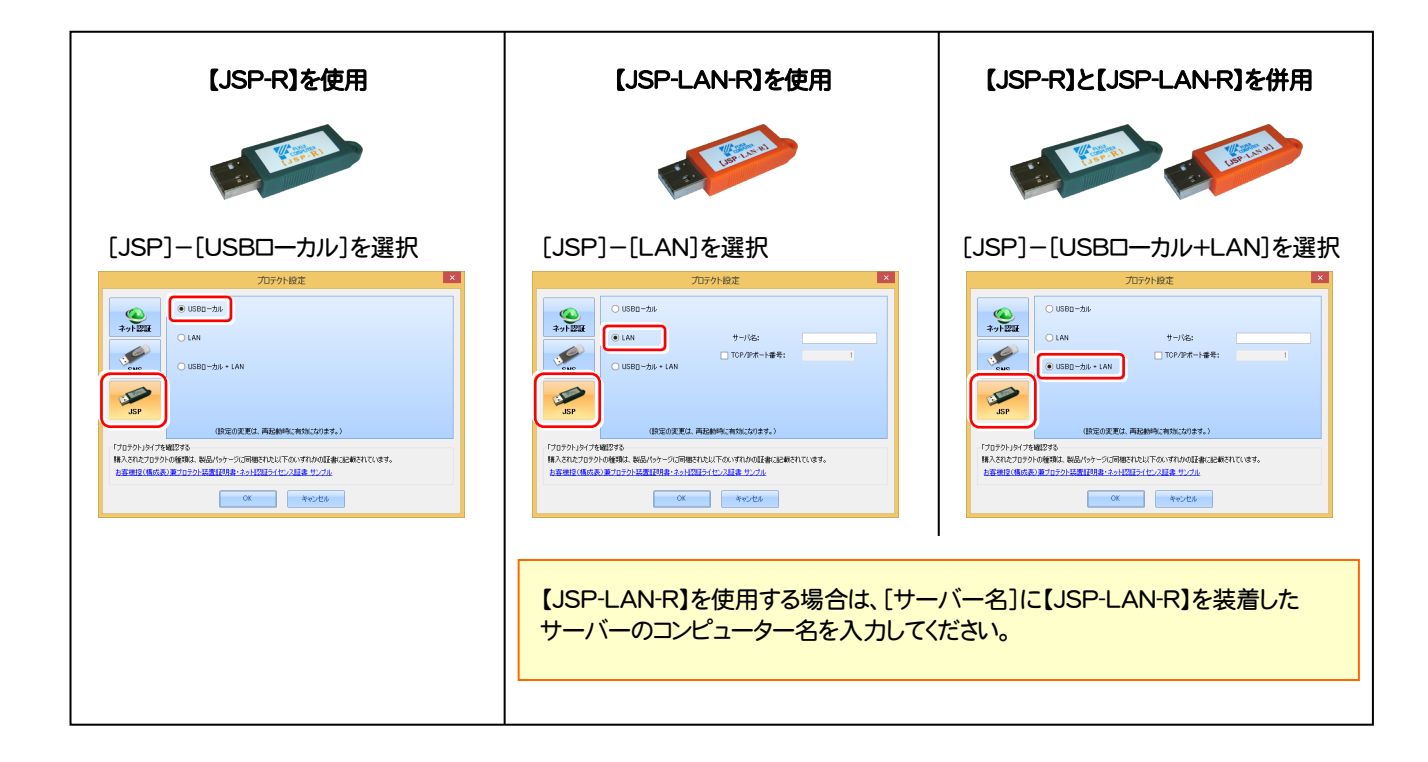

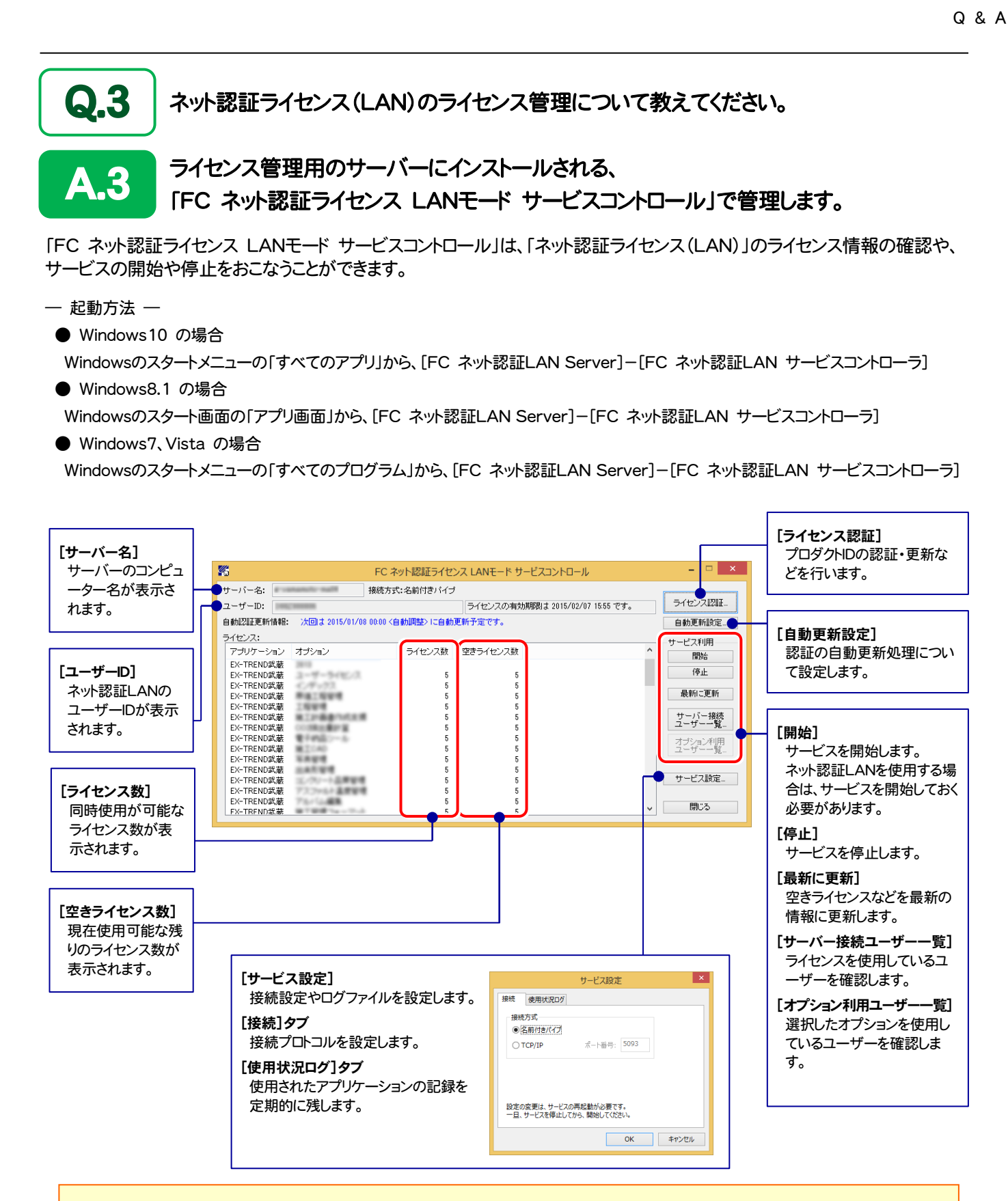

● [使用状況ログ]には、「何時何分の」「ライセンスの空き状況」が記録されます。使用するには、

- 1.[ログの出力]チェックボックスをオンにし、[パス]にログファイルの出力を設定([間隔]と[最大履歴数]は適宜に設定)。
- 2.「FC ネット認証ライセンスLANモード サービスコントロール」が表示されている状態で、ログの取得が開始されます。
- 3. 「FC ネット認証ライセンスLANモード サービスコントロール」を閉じると、ログファイルが保存されます。
- 4. 再度「FC ネット認証ライセンスLANモード サービスコントロール」を起動すると、前のログファイルは別ファイル(ログファイル名+日付)で残さ れ、新たなログの取得が開始されます。

 $-39-$ 

● ネット認証の「占有」と「LAN」を併用した場合、「占有」のライセンスが優先して使用されます。

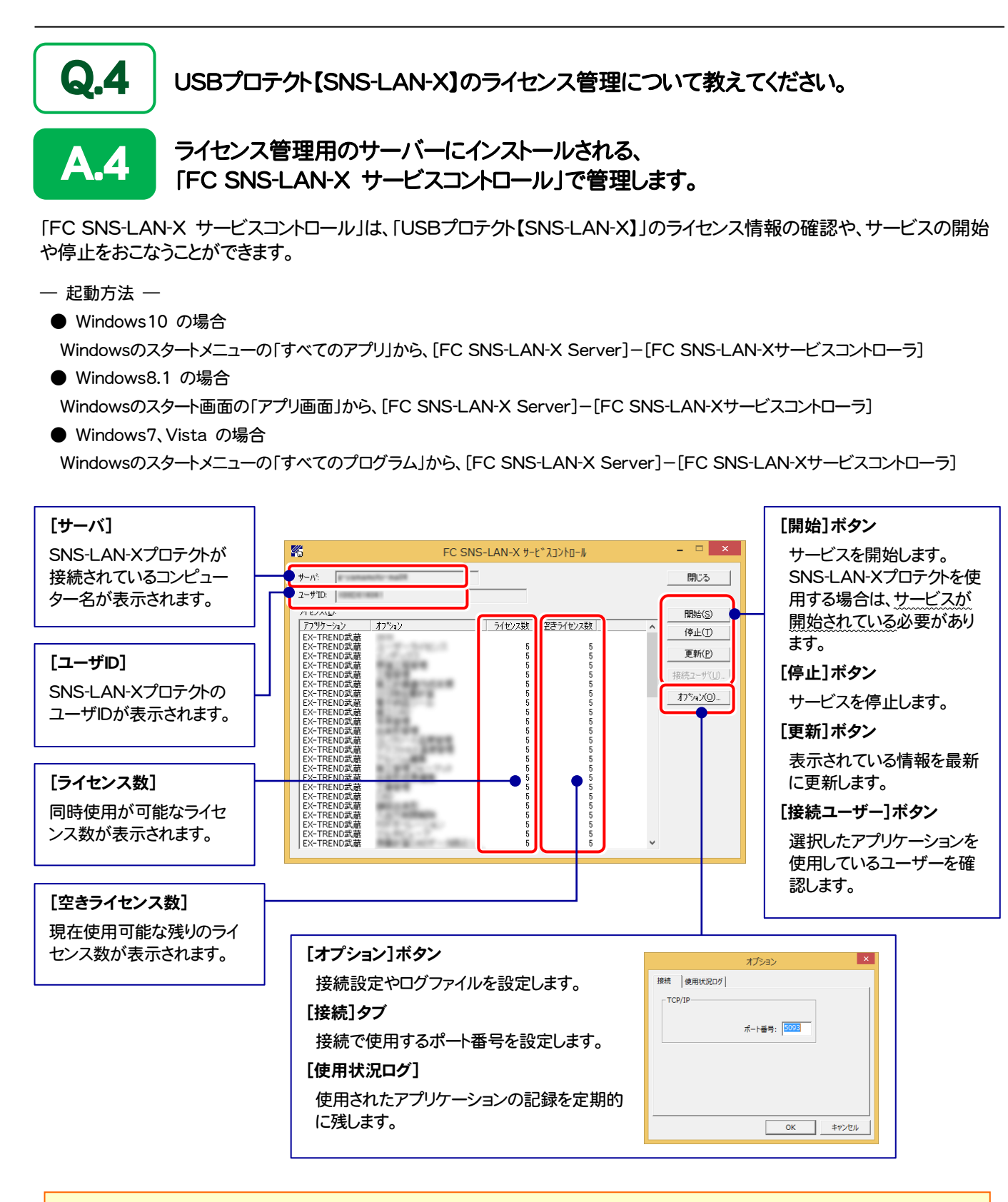

- [ポート番号]の初期値は「5093」です。接続に問題がある場合のみ、変更してください。変更した場合は、プログラム側の プロテクト設定のポート番号も合わせる必要があります。
- [使用状況ログ]には、「何時何分の」「ライセンスの空き状況」が記録されます。使用するには、
	- 1. [ログの出力]チェックボックスをオンにし、[パス]にログファイルの出力先を設定。([間隔]と[最大履歴数]は適宜に設定)
	- 2. 「FC SNS-LAN-X サービスコントロール」が表示されている状態で、ログの取得が開始されます。
	- 3. 「FC SNS-LAN-X サービスコントロール」を閉じると、ログファイルが保存されます。
	- 4. 再度「FC SNS-LAN-X サービスコントロール」を起動すると、前のログファイルは別ファイル(ログファイル名+日付)で 残され、新たなログの取得が開始されます。
- USBローカルとLANのプロテクトの2種類を併用した場合、USBローカルのライセンスが優先して使用されます。

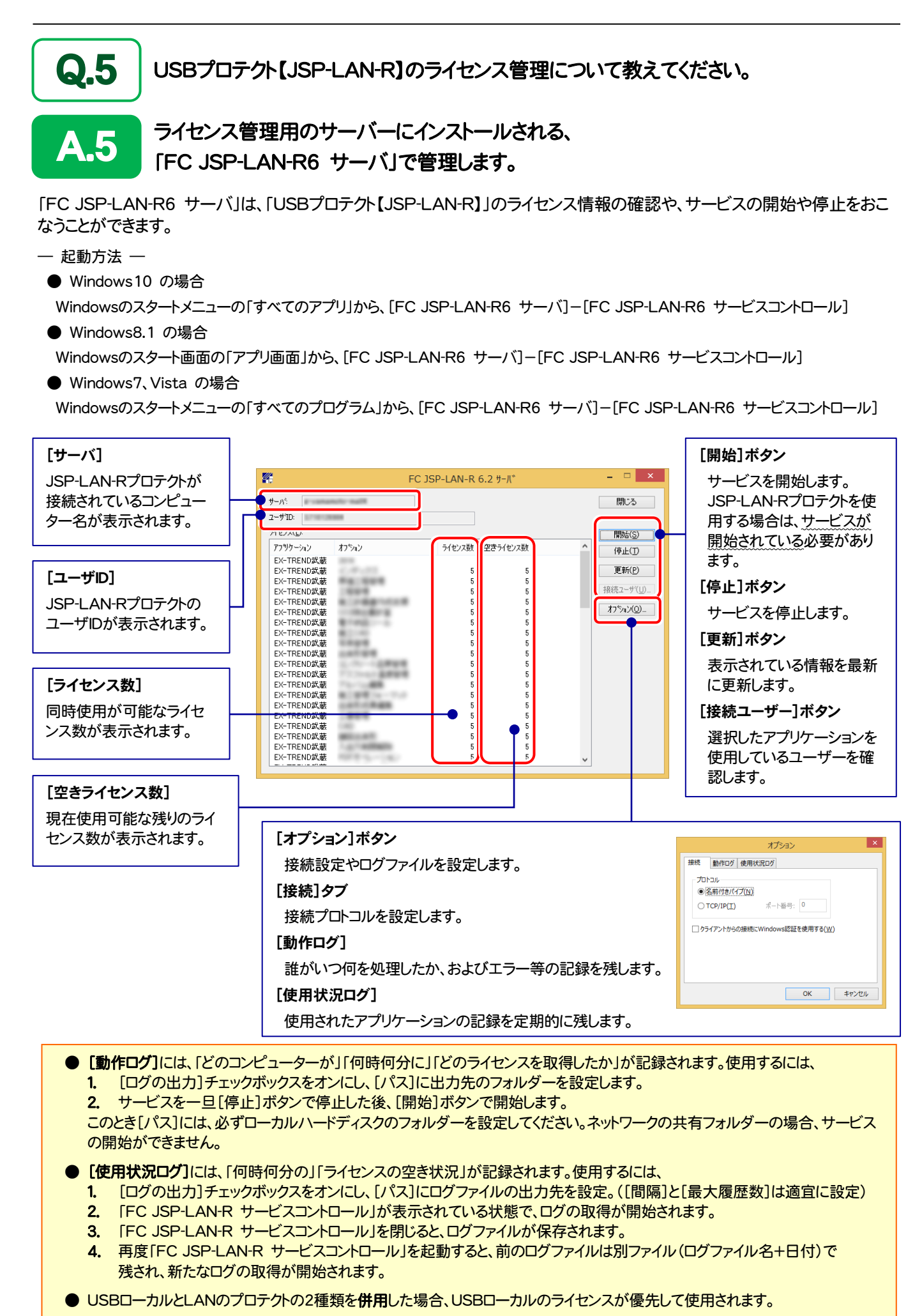